# Table of Contents

| Usage Notice                                  | 2  |
|-----------------------------------------------|----|
| Safety Information                            | 2  |
| Precautions                                   | 3  |
| Eye Safety Warnings                           |    |
| Product Features                              |    |
| Introduction                                  |    |
| Package Overview                              |    |
| Product Overview                              |    |
| Front View                                    |    |
| Rear View                                     | 8  |
| Control Panel                                 | 9  |
| Input/Output Connections                      | 10 |
| Remote Control                                | 11 |
| Installation                                  | 12 |
| Connecting the Projector                      | 12 |
| Connect to Computer/Notebook                  | 12 |
| Connect to Video Sources                      | 13 |
| Powering the Projector On / Off               | 14 |
| Powering On the Projector                     | 14 |
| Powering off the projector                    | 15 |
| Warning Indicator                             | 15 |
| Adjusting the Projected Image                 | 16 |
| Adjusting the Projector's Height              | 16 |
| Adjusting the Projector's Focus /             |    |
| Zoom                                          |    |
| Adjusting Projection Image Size               |    |
| User Controls                                 |    |
| Control Panel & Remote Control                |    |
| Control Panel                                 |    |
| Remote Control Battery Installation           |    |
| Remote Control                                |    |
| On-screen Display Menus                       |    |
| How to operate                                |    |
| Menu Tree                                     |    |
| IMAGE<br>IMAGE   Advanced                     |    |
| IMAGE   Advanced<br>IMAGE   Advanced   Signal |    |
| DISPLAY                                       |    |
| DISPLAY   3D                                  |    |
|                                               |    |

| SETUP                                        | 42 |
|----------------------------------------------|----|
| SETUP   Audio Settings                       | 44 |
| SETUP   Network                              | 45 |
| SETUP   Advanced                             | 46 |
| OPTIONS                                      | 47 |
| OPTIONS   Advanced                           | 49 |
| OPTIONS   Lamp Settings                      | 51 |
| OPTIONS   Optional Filter Settings           | 52 |
| Appendices                                   | 53 |
| Network Control                              | 53 |
| Network Menu                                 | 53 |
| Troubleshooting                              | 61 |
| Replacing the Lamp                           | 67 |
| Installing and Cleaning the Optiona          | al |
| Dust Filter                                  | 69 |
| Compatibility Modes                          | 71 |
| Computer/Video/HDMI/Mac                      | 74 |
| Compatibility                                | 71 |
| RS232 Commands and Protocol<br>Function List | 73 |
| RS232 Pin Assignments                        |    |
| RS232 Protocol Function List                 |    |
| Ceiling Mount Installation                   |    |
| Regulation & Safety Notices                  |    |
| FCC Notice                                   |    |
| Notice: Shielded cables                      |    |
| Caution                                      |    |
| Operation Conditions                         |    |
| Notice: Canadian users                       |    |
| Remarque à l'intention des                   |    |
| utilisateurs canadiens                       | 82 |
| Declaration of Conformity for EU             |    |
| countries                                    | 82 |

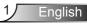

# **Usage Notice**

## **Safety Information**

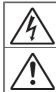

The lightning flash with arrow head within an equilateral triangle is intended to alert the user to the presence of uninsulated "dangerous voltage" within the product's enclosure that may be of sufficient magnitude to constitute a risk of electric shock to persons.

The exclamation point within an equilateral triangle is intended to alert the user to the presence of important operating and maintenance (servicing) instructions in the literature accompanying the appliance.

WARNING: TO REDUCE THE RISK OF FIRE OR ELECTRIC SHOCK, DO NOT EXPOSE THIS APPLIANCE TO RAIN OR MOISTURE. DANGEROUS HIGH VOLTAGES ARE PRESENT INSIDE THE ENCLOSURE. DO NOT OPEN THE CABINET. REFER SERVICING TO QUALIFIED PERSONNEL ONLY.

### Important Safety Instruction

- Do not block any ventilation openings. To ensure reliable operation of the projector and to protect from overheating, it is recommended to install the projector in a location that does not block ventilation. As an example, do not place the projector on a crowded coffee table, sofa, bed, etc. Do not put the projector in an enclosure such as a book case or a cabinet that restricts air flow.
- Do not use the projector near water or moisture. To reduce the risk of fire and/or electric shock, do not expose the projector to rain or moisture.
- Do not install near heat sources such as radiators, heaters, stoves or any other apparatus such as amplifiers that emit heat.
- 4. Clean only with dry cloth.
- 5. Only use attachments/accessories specified by the manufacturer.
- Do not let objects or liquids enter the projector. They may touch dangerous voltage points and short out parts that could result in fire or electric shock.
- 7. See projector enclosure for safety related markings.
- 8. The unit should only be repaired by appropriate service personnel.

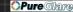

English

## **Usage Notice**

### **Precautions**

Please follow all warnings, precautions and maintenance as recommended in this user's guide.

- Warning- Do not look into the projector's lens when the lamp is on. The bright light may hurt and damage your eyes.
- Warning- To reduce the risk of fire or electric shock, do not expose this projector to rain or moisture.
- Warning- Please do not open or disassemble the projector as this may cause electric shock.
- Warning- When replacing the lamp, please allow the unit to cool down. Follow instructions as described on pages 67-68.
- Warning- This projector detects lamp life. Please be sure to change the lamp when a warning message is displayed.
- Warning- When switching the projector off, please ensure the cooling cycle has been completed before disconnecting power. Allow 90 seconds for the projector to cool down.
- Warning- Not all projectors come with a lens cap. For your safety, if the projector is equipped with a lens cap please ensure to remove it before you turn on the projector.

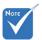

When the lamp reaches the end of its life, the projector will not turn back on until the lamp module has been replaced. To replace the lamp, follow the procedures listed under "Replacing the Lamp" section on pages 67-68.

http://www.pureglare.com.au

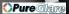

## **Usage Notice**

### Do:

- Turn off and unplug the power plug from the AC outlet before cleaning the product.
- Use a soft dry cloth with mild detergent to clean the display housing.
- Disconnect the power plug from AC outlet if the product is not being used for a long period of time.
- Use room blinds to reduce ambient light in order to minimize lamp power.

### Do not:

Block the projector inlet or outlet air vents.

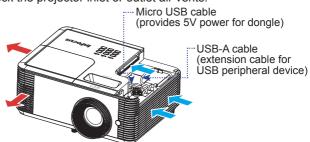

Short-throw lens models

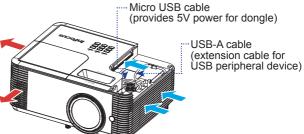

Use abrasive cleaners, waxes or solvents to clean the unit.

- Use under the following conditions:
  - In extremely hot, cold or humid environments.
    - Ensure that the ambient room temperature is within 5 - 40°C.
    - ▶ Relative Humidity is 5 40°C, 80% (Max.), non-condensing.
  - In areas susceptible to excessive dust and dirt.
  - Near any appliance generating a strong magnetic field.
  - In direct sunlight.

http://www.pureglare.com.au

# Usage Notice

## **Eye Safety Warnings**

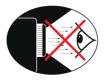

- Avoid staring/facing directly into the projector beam at all times. Keep your back to the beam as much as possible.
- When projector is used in a classroom, ensure students do not look into the beam when they are asked to point something out on screen.

## **Product Features**

- XGA (1024x768) / WXGA (1280x800) / 1080p (1920 x1080) Native resolution
- HD compatible 720p and 1080p supported
- BrilliantColor<sup>™</sup> Technology
- Kensington Lock
- RS232 control
- RJ-45 control\*
- Rapid shutdown
- The Product Features shall be configured by the manufacturer as per practical conditions.

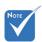

- (\*) For models with RJ-45.
- Product features may vary depending on model.

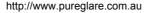

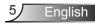

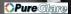

## Introduction

## Package Overview

Unpack and inspect the contents to ensure all parts listed below are in the box. If something is missing, please contact your nearest customer service center.

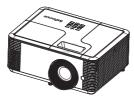

Projector

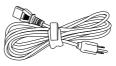

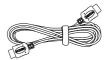

Power Cord

HDMI Cable

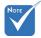

Due to different applications in each country, some regions may have different accessories.

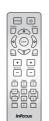

IR Remote Control

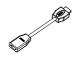

HDMI Extension Cable

Documentation:

- User's Manual
- Quick Start Card
- Safety/Warranty Booklet

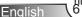

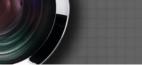

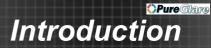

## **Product Overview**

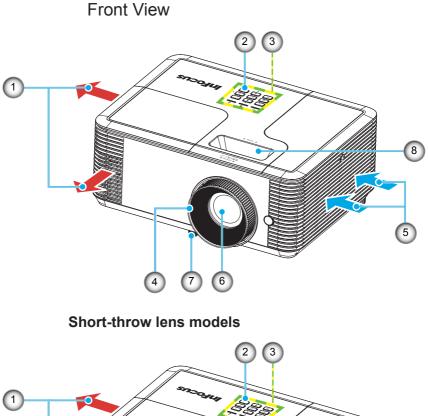

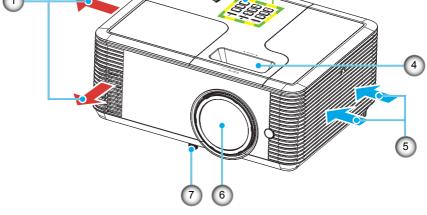

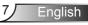

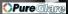

## Introduction

### **Rear View**

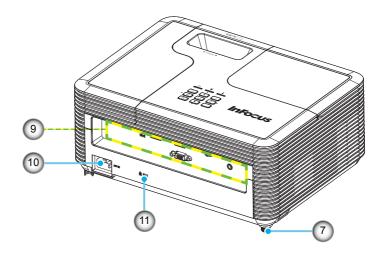

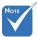

- The interface is subject to model's specifications.
- 1. Ventilation (outlet)
- 2. IR Receiver (remove protective film)
- 3. Control Panel
- Do not block projector in/out air vents.
- 4. Focus Ring/Lever
- 5. Ventilation (inlet)
- 6. Lens
- 7. Tilt-Adjustment Feet
- 8. Zoom Lever
- 9. Input / Output Connections
- 10. Power Socket
- 11. Kensington<sup>™</sup> Lock Port

## Introduction

### **Control Panel**

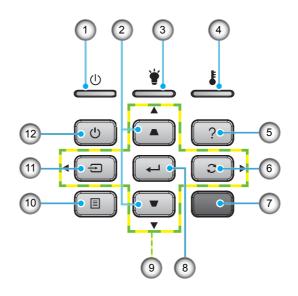

- 1. On/Standby LED
- 2. Keystone Correction
- 3. Lamp LED
- 4. Temp LED
- 5. Help
- 6. Re-Sync
- 7. IR Receiver (remove protective film)
- 8. Enter
- 9. Four Directional Select Keys
- 10. Menu
- 11. Source
- 12. Power

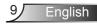

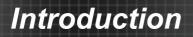

### Input/Output Connections

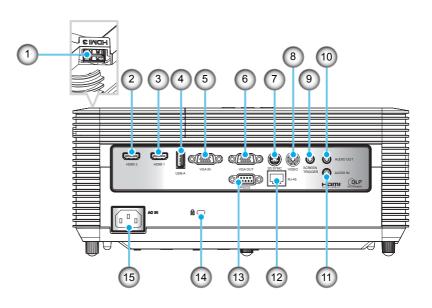

- 1. HDMI3 Connector
- 2. HDMI2 Connector
- 3. HDMI1 Connector
- 4. USB Type A Connector
- 5. VGA IN Connector
- 6. VGA OUT Connector
- 7. 3D Sync Connector
- 8. Composite Video Connector
- 9. Screen Trigger Connector
- 10. Audio Output Connector (3.5mm mini jack)
- 11. Audio Input Connector (3.5mm mini jack)
- 12. RJ-45 Connector
- 13. RS232 Connector (9-pin)
- 14. Kensington Lock
- 15. Power Socket

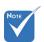

The interface is subject to model's specifications.

http://www.pureglare.com.au

# Introduction

### **Remote Control**

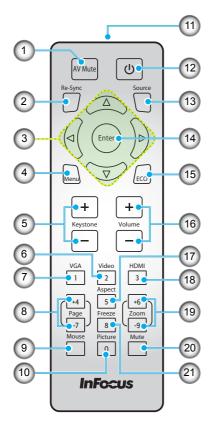

- 1. AV Mute
- 2. Re-Sync
- 3. Four Directional Select Keys
- 4. Menu
- 5. Keystone +/-
- 6. Video
- 7. VGA
- 8. Page +/-
- 9. Mouse
- 10. Picture
- 11. IR LED
- 12. Power
- 13. Source
- 14. Enter
- 15. ECO
- 16. Volume +/-
- 17. Aspect
- 18. HDMI
- 19. Zoom +/-
- 20. Mute
- 21. Freeze

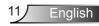

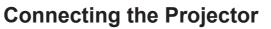

### **Connect to Computer/Notebook**

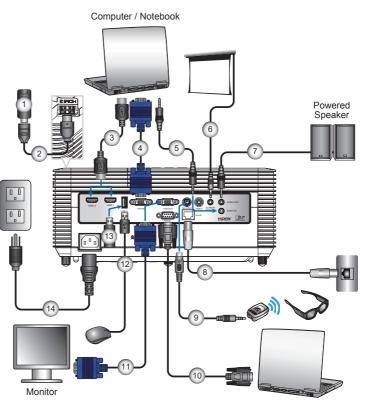

Computer / Notebook

**OPure**Glare

| to purchase  |                   | HDMI Device**        |
|--------------|-------------------|----------------------|
| nself.       | 2                 | HDMI Extension Cable |
| B has        |                   | HDMI Cable           |
| unctions:    | 4                 | VGA-In Cable*        |
| , Remote     | 5                 | Audio Input Cable*   |
| Control.     | 6                 | 12V 200ma DC Jack*   |
| B            | 7                 | Audio Output Cable*  |
| tion for     | 8                 |                      |
| levice.      | 9                 | 3D Emitter Cable*    |
|              |                   | RS232 Cable*         |
| erface is    | 11                | VGA-out Cable*       |
| to model's   |                   | USB Cable***         |
| ations.      | 13                | USB Drive**          |
| http://www.p | pureldlare.com.au | Power Cord           |

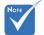

- Due to the difference in applications for each country, some regions may have different accessories.
- (\*) Optional accessory
- (\*\*) End user needs to purchase by themself.
- (\*\*\*) USB has three functions: Service, Remote Mouse Control, and USB connection for HDMI device.
- The interface is subject to model's specifications.

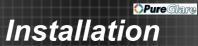

### **Connect to Video Sources**

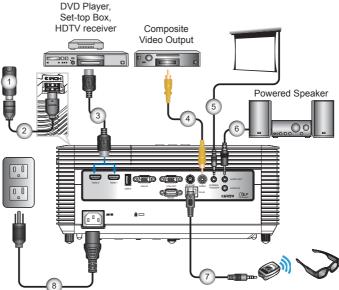

| Due to the       |      |
|------------------|------|
| difference in    | T NE |
| applications for |      |
| each country,    |      |
| some regions may |      |
| have different   |      |
| accessories.     |      |
| (*) Optional     | 1    |

 (\*) Optional accessory

4.4

- (\*\*) End user needs to purchase by themself.
- The interface is subject to model's specifications.

| 1 |                        |
|---|------------------------|
|   | HDMI Extension Cable   |
| 3 | HDMI Cable             |
|   | Composite Video Cable* |
|   |                        |
| 6 | Audio Output Cable*    |
| 7 |                        |
| 8 | Power Cord             |
|   |                        |

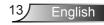

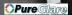

## Powering the Projector On / Off

### **Powering On the Projector**

- 1. Securely connect the power cord and signal cable. When connected, the On/Standby LED will turn red.
- 2. Turn on the lamp by pressing the "也" button either on the remote control or the control panel. The On/Standby LED will now flash blue. 1

The startup screen will display in approximately 10 seconds. The first time you use the projector, you will be asked to select the preferred language and power saving mode.

- Turn on and connect the source that you want to display on the screen (computer, notebook, video player, etc). The projector will detect the source automatically. If not, press the "Menu" button and go to "OPTIONS". Make sure that the "Source Lock" has been set to "Off".
- If you connect multiple sources at the same time, press the "Source" button on the control panel or direct source keys on the remote control to switch between inputs.

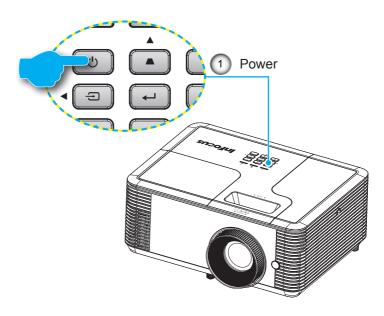

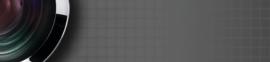

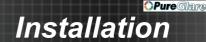

### Powering off the projector

1. Press the "U" button on the remote control or the control panel to turn off the projector.

The following message will be displayed on the screen.

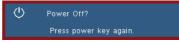

Press the " $\circlearrowright$ " button again to confirm otherwise the message will disappear after 10 seconds. The projector will shut down when the " $\circlearrowright$ " button is pressed for the second time.

2. The fans will continue to operate for 10 seconds and the On/Standby LED will flash blue. During this period, the projector cannot be turned back on and the projector should not be unplugged.

Once the cooling cycle is complete the On/Standby LED will turn to solid red (standby mode). At this point, the projector can be turned back on by pressing the "U" button.

3. Disconnect the power cord from the electrical outlet and the projector.

### Warning Indicator

When the warning indicators (see below) come on, the projector will automatically shutdown:

- Lamp LED indicator is lit red and if the On/Standby LED flashes red. This indicates the projector lamp has failed.
- Temp LED indicator is lit red and if the On/Standby LED flashes red. This indicates the projector has overheated. Under normal conditions, the projector can be switched back on.
- Temp LED indicator flashes red and if the On/Standby LED flashes red. This indicates a fan failure.

Unplug the power cord from the projector, wait for 30 seconds and try again. If the warning indicators light up again, please contact your nearest service center for assistance.

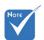

Contact the nearest service center if the projector displays these symptoms. See page 65 for more information.

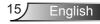

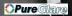

## Adjusting the Projected Image

## Adjusting the Projector's Height

The projector is equipped with tilt-adjustment feet for adjusting the image height.

- 1. Locate the tilt-adjustment foot you wish to modify on the underside of the projector.
- 2. Rotate the adjustable ring clockwise to raise the projector or counter clockwise to lower it. Repeat with the remaining feet as needed.

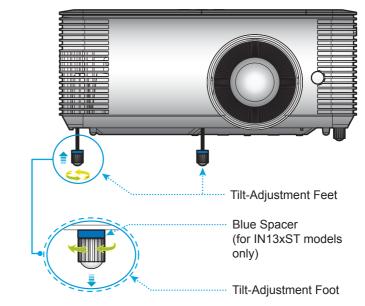

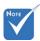

The blue spacers are only applicable for IN13xST models. Do not remove them from the tilt-adjustment feet.

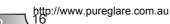

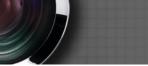

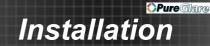

### Adjusting the Projector's Focus / Zoom

To focus the image, rotate the focus ring or turn the focus lever (for short-throw lens models) until the image is clear. You may turn the zoom lever to zoom in or out.

For more information about the focus distance, please refer to the table below:

| Model Type/Name                | Focus Distance      |
|--------------------------------|---------------------|
| XGA (IN134 model)              | 1.2 to 12.02 meters |
| WXGA (IN136 model)             | 1 to 10 meters      |
| 1080p (IN138HD/SP2080HD model) | 1 to 7.5 meters     |
| XGA (IN134ST model)            | 0.4 to 3.81 meters  |
| WXGA (IN136ST model)           | 0.4 to 3.4 meters   |
| 1080p (IN138HDST model)        | 0.4 to 3.4 meters   |
| XGA (IN2134 model)             | 1.2 to 9.02 meters  |
| WXGA (IN2136 model)            | 1 to 7.7 meters     |
| 1080p (IN2138HD model)         | 1 to 7.5 meters     |

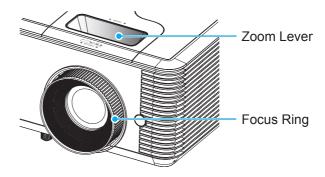

Short-throw lens models

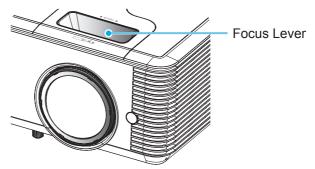

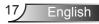

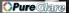

### **Adjusting Projection Image Size**

For more information about the projection image size, please refer to the table below:

| Model Type/Name                | Projection Image Size |
|--------------------------------|-----------------------|
| XGA (IN134 model)              | 27.3 to 304.4 inches  |
| WXGA (IN136 model)             | 27 to 300.7 inches    |
| 1080p (IN138HD/SP2080HD model) | 30.8 to 301.4 inches  |
| XGA (IN134ST model)            | 31.9 to 303.1 inches  |
| WXGA (IN136ST model)           | 35.6 to 303 inches    |
| 1080p (IN138HDST model)        | 36.2 to 307.8 inches  |
| XGA (IN2134 model)             | 30.7 to 300.3 inches  |
| WXGA (IN2136 model)            | 30.1 to 303 inches    |
| 1080p (IN2138HD model)         | 30.8 to 301.4 inches  |

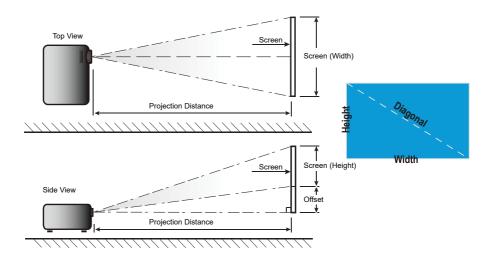

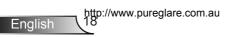

#### IN13x models

| 4:3      | Height   | Width    | Hoight   | Width    | Projection Distance |        |          | Of       | fset  |          |
|----------|----------|----------|----------|----------|---------------------|--------|----------|----------|-------|----------|
| diagonal | пеідпі   | vviutri  | Height   | vvidtri  | Min.                | Max.   | Min.     | Max.     | UI    | SEL      |
| screen   | (inches) | (inches) | (meters) | (meters) | (feet)              | (feet) | (meters) | (meters) | (cm)  | (inches) |
| 27.3     | 16.41    | 21.87    | 0.42     | 0.56     | -                   | 3.94   | -        | 1.20     | 6.25  | 2.46     |
| 40.0     | 24.04    | 32.05    | 0.61     | 0.81     | 5.18                | 5.77   | 1.58     | 1.76     | 9.16  | 3.61     |
| 60.0     | 36.06    | 48.08    | 0.92     | 1.22     | 7.77                | 8.65   | 2.37     | 2.64     | 13.74 | 5.41     |
| 70.0     | 42.07    | 56.09    | 1.07     | 1.42     | 9.07                | 10.10  | 2.76     | 3.08     | 16.03 | 6.31     |
| 80.0     | 48.08    | 64.10    | 1.22     | 1.63     | 10.36               | 11.54  | 3.16     | 3.52     | 18.32 | 7.21     |
| 90.0     | 54.09    | 72.12    | 1.37     | 1.83     | 11.66               | 12.98  | 3.55     | 3.96     | 20.61 | 8.11     |
| 100.0    | 60.10    | 80.13    | 1.53     | 2.04     | 12.95               | 14.42  | 3.95     | 4.40     | 22.90 | 9.01     |
| 120.0    | 72.12    | 96.15    | 1.83     | 2.44     | 15.54               | 17.31  | 4.74     | 5.28     | 27.48 | 10.82    |
| 150.0    | 90.14    | 120.19   | 2.29     | 3.05     | 19.43               | 21.63  | 5.92     | 6.59     | 34.34 | 13.52    |
| 180.0    | 108.17   | 144.23   | 2.75     | 3.66     | 23.32               | 25.96  | 7.11     | 7.91     | 41.21 | 16.23    |
| 250.0    | 150.24   | 200.32   | 3.82     | 5.09     | 32.39               | 36.06  | 9.87     | 10.99    | 57.24 | 22.54    |
| 304.4    | 182.93   | 243.91   | 4.65     | 6.20     | 39.43               | -      | 12.02    | -        | 69.70 | 27.44    |

| 16:10    | Height   | Width Height Width Projection Distance |          |          |        |        | Of       | Offset   |       |          |
|----------|----------|----------------------------------------|----------|----------|--------|--------|----------|----------|-------|----------|
| diagonal | Theight  | vviatri                                | rieigint | VVIGUT   | Min.   | Max.   | Min.     | Max.     |       | 361      |
| screen   | (inches) | (inches)                               | (meters) | (meters) | (feet) | (feet) | (meters) | (meters) | (cm)  | (inches) |
| 27.0     | 14.31    | 22.90                                  | 0.36     | 0.58     | -      | 3.28   | -        | 1.00     | 4.51  | 1.77     |
| 40.0     | 21.20    | 33.92                                  | 0.54     | 0.86     | 4.36   | 4.86   | 1.33     | 1.48     | 6.68  | 2.63     |
| 60.0     | 31.80    | 50.88                                  | 0.81     | 1.29     | 6.55   | 7.29   | 2.00     | 2.22     | 10.02 | 3.94     |
| 70.0     | 37.10    | 59.36                                  | 0.94     | 1.51     | 7.64   | 8.51   | 2.33     | 2.59     | 11.69 | 4.60     |
| 80.0     | 42.40    | 67.84                                  | 1.08     | 1.72     | 8.73   | 9.72   | 2.66     | 2.96     | 13.35 | 5.26     |
| 90.0     | 47.70    | 76.32                                  | 1.21     | 1.94     | 9.82   | 10.94  | 2.99     | 3.33     | 15.02 | 5.91     |
| 100.0    | 53.00    | 84.80                                  | 1.35     | 2.15     | 10.91  | 12.15  | 3.33     | 3.70     | 16.69 | 6.57     |
| 120.0    | 63.60    | 101.76                                 | 1.62     | 2.58     | 13.09  | 14.59  | 3.99     | 4.45     | 20.03 | 7.89     |
| 150.0    | 79.50    | 127.20                                 | 2.02     | 3.23     | 16.37  | 18.23  | 4.99     | 5.56     | 25.04 | 9.86     |
| 180.0    | 95.40    | 152.64                                 | 2.42     | 3.88     | 19.64  | 21.88  | 5.99     | 6.67     | 30.05 | 11.83    |
| 250.0    | 132.50   | 212.00                                 | 3.37     | 5.38     | 27.28  | 30.39  | 8.31     | 9.26     | 41.73 | 16.43    |
| 300.7    | 159.37   | 254.99                                 | 4.05     | 6.48     | 32.81  | -      | 10.00    | -        | 50.20 | 19.76    |

| 16:9     | Height   | Width    | Height   | Width    | Projection Distance |        |          | Offset   |       |          |  |
|----------|----------|----------|----------|----------|---------------------|--------|----------|----------|-------|----------|--|
| diagonal | Tieigini | viuui    | rieigiii | viuui    | Min.                | Max.   | Min.     | Max.     | Oli   | 501      |  |
| screen   | (inches) | (inches) | (meters) | (meters) | (feet)              | (feet) | (meters) | (meters) | (cm)  | (inches) |  |
| 30.8     | 15.10    | 26.84    | 0.38     | 0.68     | -                   | 39.38  | -        | 1.00     | 6.14  | 2.42     |  |
| 40.0     | 19.61    | 34.86    | 0.50     | 0.89     | 39.19               | 51.14  | 1.00     | 1.30     | 7.97  | 3.14     |  |
| 60.0     | 29.42    | 52.29    | 0.75     | 1.33     | 58.78               | 76.72  | 1.49     | 1.95     | 11.95 | 4.71     |  |
| 70.0     | 34.32    | 61.01    | 0.87     | 1.55     | 68.58               | 89.50  | 1.74     | 2.27     | 13.95 | 5.49     |  |
| 80.0     | 39.22    | 69.73    | 1.00     | 1.77     | 78.37               | 102.29 | 1.99     | 2.60     | 15.94 | 6.28     |  |
| 90.0     | 44.12    | 78.44    | 1.12     | 1.99     | 88.17               | 115.07 | 2.24     | 2.92     | 17.93 | 7.06     |  |
| 100.0    | 49.03    | 87.16    | 1.25     | 2.21     | 97.97               | 127.86 | 2.49     | 3.25     | 19.92 | 7.84     |  |
| 120.0    | 58.83    | 104.59   | 1.49     | 2.66     | 117.56              | 153.43 | 2.99     | 3.90     | 23.91 | 9.41     |  |
| 150.0    | 73.54    | 130.74   | 1.87     | 3.32     | 146.95              | 191.79 | 3.73     | 4.87     | 29.89 | 11.77    |  |
| 180.0    | 88.25    | 156.88   | 2.24     | 3.98     | 176.34              | 230.15 | 4.48     | 5.85     | 35.86 | 14.12    |  |
| 250.0    | 122.57   | 217.89   | 3.11     | 5.53     | 244.91              | 319.65 | 6.22     | 8.12     | 49.81 | 19.61    |  |
| 301.4    | 147.76   | 262.69   | 3.75     | 6.67     | 295.27              | -      | 7.50     | -        | 60.05 | 23.64    |  |

#### IN13xST models

| 4:3<br>diagonal | Height   | Width    | Height   | Height Width Projection Distance Of |        | Projection Distance |       |          |
|-----------------|----------|----------|----------|-------------------------------------|--------|---------------------|-------|----------|
| screen          | (inches) | (inches) | (meters) | (meters)                            | (feet) | (meters)            | (cm)  | (inches) |
| 31.9            | 19.17    | 25.56    | 0.49     | 0.65                                | 1.31   | 0.40                | 7.30  | 2.88     |
| 40.0            | 24.04    | 32.05    | 0.61     | 0.81                                | 1.65   | 0.50                | 9.16  | 3.61     |
| 60.0            | 36.06    | 48.08    | 0.92     | 1.22                                | 2.47   | 0.75                | 13.74 | 5.41     |
| 70.0            | 42.07    | 56.09    | 1.07     | 1.42                                | 2.88   | 0.88                | 16.03 | 6.31     |
| 80.0            | 48.08    | 64.10    | 1.22     | 1.63                                | 3.30   | 1.00                | 18.32 | 7.21     |
| 90.0            | 54.09    | 72.12    | 1.37     | 1.83                                | 3.71   | 1.13                | 20.61 | 8.11     |
| 100.0           | 60.10    | 80.13    | 1.53     | 2.04                                | 4.12   | 1.26                | 22.90 | 9.01     |
| 120.0           | 72.12    | 96.15    | 1.83     | 2.44                                | 4.94   | 1.51                | 27.48 | 10.82    |
| 150.0           | 90.14    | 120.19   | 2.29     | 3.05                                | 6.18   | 1.88                | 34.34 | 13.52    |
| 180.0           | 108.17   | 144.23   | 2.75     | 3.66                                | 7.42   | 2.26                | 41.21 | 16.23    |
| 250.0           | 150.24   | 200.32   | 3.82     | 5.09                                | 10.30  | 3.14                | 57.24 | 22.54    |
| 303.1           | 182.15   | 242.87   | 4.63     | 6.17                                | 12.49  | 3.81                | 69.40 | 27.32    |

http://www.pureglare.com.au

| 16:10<br>diagonal |          |          | Projectior | Distance | Offset |          |       |          |
|-------------------|----------|----------|------------|----------|--------|----------|-------|----------|
| screen            | (inches) | (inches) | (meters)   | (meters) | (feet) | (meters) | (cm)  | (inches) |
| 35.6              | 18.87    | 30.19    | 0.48       | 0.77     | 1.31   | 0.40     | 5.94  | 2.34     |
| 40.0              | 21.20    | 33.92    | 0.54       | 0.86     | 1.47   | 0.45     | 6.68  | 2.63     |
| 60.0              | 31.80    | 50.88    | 0.81       | 1.29     | 2.21   | 0.67     | 10.02 | 3.94     |
| 70.0              | 37.10    | 59.36    | 0.94       | 1.51     | 2.58   | 0.79     | 11.69 | 4.60     |
| 80.0              | 42.40    | 67.84    | 1.08       | 1.72     | 2.95   | 0.90     | 13.35 | 5.26     |
| 90.0              | 47.70    | 76.32    | 1.21       | 1.94     | 3.31   | 1.01     | 15.02 | 5.91     |
| 100.0             | 53.00    | 84.80    | 1.35       | 2.15     | 3.68   | 1.12     | 16.69 | 6.57     |
| 120.0             | 63.60    | 101.76   | 1.62       | 2.58     | 4.42   | 1.35     | 20.03 | 7.89     |
| 150.0             | 79.50    | 127.20   | 2.02       | 3.23     | 5.52   | 1.68     | 25.04 | 9.86     |
| 180.0             | 95.40    | 152.64   | 2.42       | 3.88     | 6.63   | 2.02     | 30.05 | 11.83    |
| 250.0             | 132.50   | 212.00   | 3.37       | 5.38     | 9.20   | 2.81     | 41.73 | 16.43    |
| 303.0             | 160.59   | 256.94   | 4.08       | 6.53     | 11.16  | 3.40     | 50.58 | 19.91    |

| 16:9<br>diagonal | Height   | Width    | Height Width Projection Distance Of |          | Projection Distance |          | set   |          |
|------------------|----------|----------|-------------------------------------|----------|---------------------|----------|-------|----------|
| screen           | (inches) | (inches) | (meters)                            | (meters) | (feet)              | (meters) | (cm)  | (inches) |
| 36.2             | 17.75    | 31.55    | 0.45                                | 0.80     | 15.74               | 0.40     | 7.21  | 2.84     |
| 40.0             | 19.61    | 34.86    | 0.50                                | 0.89     | 17.40               | 0.44     | 7.97  | 3.14     |
| 60.0             | 29.42    | 52.29    | 0.75                                | 1.33     | 26.09               | 0.66     | 11.95 | 4.71     |
| 70.0             | 34.32    | 61.01    | 0.87                                | 1.55     | 30.44               | 0.77     | 13.95 | 5.49     |
| 80.0             | 39.22    | 69.73    | 1.00                                | 1.77     | 34.79               | 0.88     | 15.94 | 6.28     |
| 90.0             | 44.12    | 78.44    | 1.12                                | 1.99     | 39.14               | 0.99     | 17.93 | 7.06     |
| 100.0            | 49.03    | 87.16    | 1.25                                | 2.21     | 43.49               | 1.10     | 19.92 | 7.84     |
| 120.0            | 58.83    | 104.59   | 1.49                                | 2.66     | 52.19               | 1.33     | 23.91 | 9.41     |
| 150.0            | 73.54    | 130.74   | 1.87                                | 3.32     | 65.24               | 1.66     | 29.89 | 11.77    |
| 180.0            | 88.25    | 156.88   | 2.24                                | 3.98     | 78.28               | 1.99     | 35.86 | 14.12    |
| 250.0            | 122.57   | 217.89   | 3.11                                | 5.53     | 108.73              | 2.76     | 49.81 | 19.61    |
| 307.8            | 150.90   | 268.27   | 3.83                                | 6.81     | 133.87              | 3.40     | 61.33 | 24.14    |

### IN213x models

| 4:3      | Height   | Width    | Height   | Width    | Projection Distance |        |          | Offset   |       |          |
|----------|----------|----------|----------|----------|---------------------|--------|----------|----------|-------|----------|
| diagonal | Tieigin  | VVIGUI   | Tieigin  | vviduri  | Min.                | Max.   | Min.     | Max.     | UI UI | 301      |
| screen   | (inches) | (inches) | (meters) | (meters) | (feet)              | (feet) | (meters) | (meters) | (cm)  | (inches) |
| 30.7     | 18.45    | 24.60    | 0.47     | 0.62     | -                   | 3.95   | -        | 1.20     | 7.03  | 2.77     |
| 40.0     | 24.04    | 32.05    | 0.61     | 0.81     | 3.94                | 5.14   | 1.20     | 1.57     | 9.16  | 3.61     |
| 60.0     | 36.06    | 48.08    | 0.92     | 1.22     | 5.91                | 7.71   | 1.80     | 2.35     | 13.74 | 5.41     |
| 70.0     | 42.07    | 56.09    | 1.07     | 1.42     | 6.89                | 9.00   | 2.10     | 2.74     | 16.03 | 6.31     |
| 80.0     | 48.08    | 64.10    | 1.22     | 1.63     | 7.88                | 10.28  | 2.40     | 3.13     | 18.32 | 7.21     |
| 90.0     | 54.09    | 72.12    | 1.37     | 1.83     | 8.86                | 11.57  | 2.70     | 3.53     | 20.61 | 8.11     |
| 100.0    | 60.10    | 80.13    | 1.53     | 2.04     | 9.85                | 12.85  | 3.00     | 3.92     | 22.90 | 9.01     |
| 120.0    | 72.12    | 96.15    | 1.83     | 2.44     | 11.82               | 15.42  | 3.60     | 4.70     | 27.48 | 10.82    |
| 150.0    | 90.14    | 120.19   | 2.29     | 3.05     | 14.77               | 19.28  | 4.50     | 5.88     | 34.34 | 13.52    |
| 180.0    | 108.17   | 144.23   | 2.75     | 3.66     | 17.73               | 23.14  | 5.40     | 7.05     | 41.21 | 16.23    |
| 250.0    | 150.24   | 200.32   | 3.82     | 5.09     | 24.62               | 32.13  | 7.51     | 9.79     | 57.24 | 22.54    |
| 300.3    | 180.47   | 240.62   | 4.58     | 6.11     | 29.58               | -      | 9.02     | -        | 68.76 | 27.07    |

| 16:10    | 16:10 Height W |          | Width Height |          | Projection Distance |        |          |          | Off   | set      |
|----------|----------------|----------|--------------|----------|---------------------|--------|----------|----------|-------|----------|
| diagonal | Tieigin        | viuui    | Tieigin      | Width    | Min.                | Max.   | Min.     | Max.     | UII   | 301      |
| screen   | (inches)       | (inches) | (meters)     | (meters) | (feet)              | (feet) | (meters) | (meters) | (cm)  | (inches) |
| 30.1     | 15.95          | 25.52    | 0.41         | 0.65     | -                   | 3.28   | -        | 1.00     | 5.02  | 1.98     |
| 40.0     | 21.20          | 33.92    | 0.54         | 0.86     | 3.34                | 4.35   | 1.02     | 1.33     | 6.68  | 2.63     |
| 60.0     | 31.80          | 50.88    | 0.81         | 1.29     | 5.00                | 6.53   | 1.52     | 1.99     | 10.02 | 3.94     |
| 70.0     | 37.10          | 59.36    | 0.94         | 1.51     | 5.84                | 7.62   | 1.78     | 2.32     | 11.69 | 4.60     |
| 80.0     | 42.40          | 67.84    | 1.08         | 1.72     | 6.67                | 8.71   | 2.03     | 2.65     | 13.35 | 5.26     |
| 90.0     | 47.70          | 76.32    | 1.21         | 1.94     | 7.50                | 9.79   | 2.29     | 2.99     | 15.02 | 5.91     |
| 100.0    | 53.00          | 84.80    | 1.35         | 2.15     | 8.34                | 10.88  | 2.54     | 3.32     | 16.69 | 6.57     |
| 120.0    | 63.60          | 101.76   | 1.62         | 2.58     | 10.01               | 13.06  | 3.05     | 3.98     | 20.03 | 7.89     |
| 150.0    | 79.50          | 127.20   | 2.02         | 3.23     | 12.51               | 16.32  | 3.81     | 4.98     | 25.04 | 9.86     |
| 180.0    | 95.40          | 152.64   | 2.42         | 3.88     | 15.01               | 19.59  | 4.57     | 5.97     | 30.05 | 11.83    |
| 250.0    | 132.50         | 212.00   | 3.37         | 5.38     | 20.85               | 27.21  | 6.35     | 8.29     | 41.73 | 16.43    |
| 303.0    | 160.59         | 256.94   | 4.08         | 6.53     | 25.27               | -      | 7.70     | -        | 50.58 | 19.91    |

http://www.pureglare.com.au

| 16:9     | Height   | Width    | Height   | Width    | Projection Distance |        |          | Offset   |       |          |
|----------|----------|----------|----------|----------|---------------------|--------|----------|----------|-------|----------|
| diagonal | пеідпі   | vviduri  | пеіупі   | vvidtri  | Min.                | Max.   | Min.     | Max.     | 0I    | SEL      |
| screen   | (inches) | (inches) | (meters) | (meters) | (feet)              | (feet) | (meters) | (meters) | (cm)  | (inches) |
| 30.8     | 15.10    | 26.84    | 0.38     | 0.68     | -                   | 39.38  | -        | 1.00     | 6.14  | 2.42     |
| 50.0     | 24.51    | 43.58    | 0.62     | 1.11     | 48.98               | 63.93  | 1.24     | 1.62     | 9.96  | 3.92     |
| 60.0     | 29.42    | 52.29    | 0.75     | 1.33     | 58.78               | 76.72  | 1.49     | 1.95     | 11.95 | 4.71     |
| 70.0     | 34.32    | 61.01    | 0.87     | 1.55     | 68.58               | 89.50  | 1.74     | 2.27     | 13.95 | 5.49     |
| 80.0     | 39.22    | 69.73    | 1.00     | 1.77     | 78.37               | 102.29 | 1.99     | 2.60     | 15.94 | 6.28     |
| 90.0     | 44.12    | 78.44    | 1.12     | 1.99     | 88.17               | 115.07 | 2.24     | 2.92     | 17.93 | 7.06     |
| 100.0    | 49.03    | 87.16    | 1.25     | 2.21     | 97.97               | 127.86 | 2.49     | 3.25     | 19.92 | 7.84     |
| 120.0    | 58.83    | 104.59   | 1.49     | 2.66     | 117.56              | 153.43 | 2.99     | 3.90     | 23.91 | 9.41     |
| 150.0    | 73.54    | 130.74   | 1.87     | 3.32     | 146.95              | 191.79 | 3.73     | 4.87     | 29.89 | 11.77    |
| 180.0    | 88.25    | 156.88   | 2.24     | 3.98     | 176.34              | 230.15 | 4.48     | 5.85     | 35.86 | 14.12    |
| 250.0    | 122.57   | 217.89   | 3.11     | 5.53     | 244.91              | 319.65 | 6.22     | 8.12     | 49.81 | 19.61    |
| 301.4    | 147.76   | 262.69   | 3.75     | 6.67     | 295.27              | -      | 7.50     | -        | 60.05 | 23.64    |

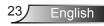

## Control Panel & Remote Control Control Panel

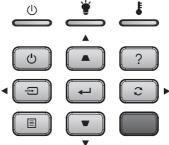

| Using the Control Panel         |          |                                                                                                    |  |  |  |  |
|---------------------------------|----------|----------------------------------------------------------------------------------------------------|--|--|--|--|
| Power 🕛                         |          | Refer to the "Powering the Projector On / Off section on pages 14-15.                                                |  |  |  |  |
| Source                          | ÷        | Select the input source.                                                                                             |  |  |  |  |
| Menu                            |          | Launch the on-screen display (OSD) menu.<br>Press again to exit OSD menu.                                            |  |  |  |  |
| Help ?                          |          | Help Menu (only available when OSD menu is not shown).                                                               |  |  |  |  |
| Re-Sync 🗘                       |          | Automatically synchronize the projector to the input source.                                                         |  |  |  |  |
| Enter                           | <b>~</b> | Confirm your item selection.                                                                                         |  |  |  |  |
| Four Directional Select<br>Keys |          | Use $\blacktriangle \nabla \blacktriangleleft \triangleright$ to select items or make adjustments to your selection. |  |  |  |  |
|                                 |          | Use ▲ ▼ to adjust image distortion caused by tilting the projector.                                                  |  |  |  |  |
| Keystone                        |          | ±20 degrees: IN134ST/IN136ST/<br>IN138HDST model.                                                                    |  |  |  |  |
|                                 |          | ±40 degrees: IN134/IN136/IN138HD/<br>SP2080HD/IN2134/IN2136/IN2138HD<br>model.                                       |  |  |  |  |
| Lamp LED                        | ¥        | Indicates the projector's lamp status.                                                                               |  |  |  |  |
| Temp LED                        | ł        | Indicates the projector's temperature status.                                                                        |  |  |  |  |
| On/Standby LED                  | Ċ        | Indicates the projector's status.                                                                                    |  |  |  |  |
| http://www.purcalaro            | 0000 011 |                                                                                                    |  |  |  |  |

http://www.pureglare.com.au 24

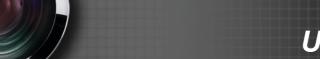

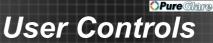

### **Remote Control Battery Installation**

1. Push the clip to release the battery cover.

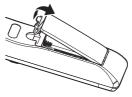

2. Install new batteries (AAA/R03). Ensure that you have the batteries' polarity (+/–) aligned correctly.

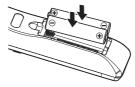

 Close the battery cover and press it down until it clicks into place. Do not mix different types of batteries or new and old batteries.

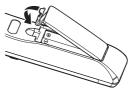

To ensure safe operation, please observe the following precautions :

- Use AAA/R03 type batteries.
- Avoid contact with water or liquid.
- > Do not expose the remote control to moisture or heat.
- Do not drop the remote control.
- If the batteries have leaked in the remote control, carefully wipe the case clean and install new batteries.
- There is a risk of explosion if the batteries are replaced with the wrong type.
- Dispose of used batteries according to the instructions.
- Remove the batteries from the remote control when not using for extended periods.
- The remote control may fail to operate if the infrared remote sensor is exposed to bright sunlight or fluorescent lighting.

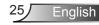

### **Remote Control**

| AVMute                                                                      |
|-----------------------------------------------------------------------------|
| Menu Volume                                                                 |
| VGA Video HDMI<br>1 2 3<br>Aspect<br>44<br>Page Page Picture Mute<br>0 Mute |
| InFocus                                                                     |

| AV Mute                            | Turns off audio and video until pressed again.                                                                                         |
|------------------------------------|----------------------------------------------------------------------------------------------------|
| Re-Sync                            | Automatically synchronizes the projector to the input source.                                                                          |
| Four<br>Directional<br>Select Keys | Use ▲ ▼ ◀ ► to navigate the menu and make selections. Can be used as computer mouse navigation from USB-A with Mouse Function enabled. |
| Menu                               | Launch the on-screen display (OSD) menu.<br>Press again to exit OSD menu.                                                              |
| Keystone +/-                       | Adjust the image to compensate for distortion caused by tilting the projector.                                                         |
| VGA                                | Press to choose VGA source.                                                                                                    |
| Video                              | Press to choose Video source.                                                                                                    |
| HDMI                               | Press to cycle through all HDMI sources.                                                                                               |
| Page +/-                           | Use to send Page Up and Page Down functions with Mouse Function enabled.                                                               |
| Mouse                              | Turn on and off the Mouse Function.                                                                                                    |
| Picture                            | Display the Picture Mode menu.                                                                                                    |
| Power                              | Refer to the "Powering the Projector On / Off" section on pages 14-15.                                                                 |
| Source                             | Select the input source.                                                                                                    |
| Enter                              | Confirm your OSD selection. Can be used as<br>computer mouse left click from USB-A when<br>Mouse Function is enabled.                  |
| ECO                                | Display the Lamp "Brightness Mode" menu.                                                                                               |
| Volume +/-                         | Increase and decrease audio volume.                                                                                                    |
| Aspect                             | Display the Aspect Ratio menu.                                                                                                    |
| Zoom +/-                           | Increase or decrease the image magnification ratio.                                                                                    |
| Mute                               | Turns off audio until pressed again.                                                                                                   |
| Freeze                             | Pauses the video source until pressed again.                                                                                           |
| pureglare.com.au                   |                                                                                                    |

http://www.pureglare.com.au

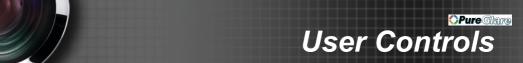

### Using the HELP button

The HELP function ensures easy setup and operation.

Press the ? button on the control panel to open the Help Menu.

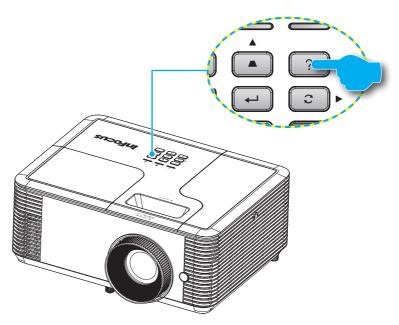

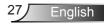

If no input source is detected, these Help menu screens are displayed.

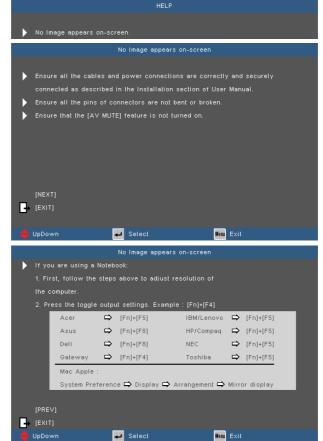

If an input source is detected, these Help menu screens are displayed.

VGA input signal:

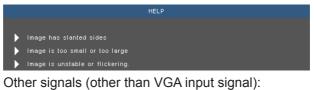

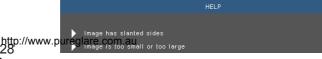

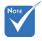

Please refer to the "Troubleshooting" section on pages 61-64 for more details.

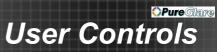

|    |                                                    | Image has slanted sides                                                                 |           |  |  |  |  |
|----|----------------------------------------------------|-----------------------------------------------------------------------------------------|-----------|--|--|--|--|
| •  | and below the bottom o                             | the projector so that is centern<br>of the screen.<br>utton until the sides are vertico |           |  |  |  |  |
| Π. | (EXIT)                                             |                                                                                         |           |  |  |  |  |
|    |                                                    |                                                                                         |           |  |  |  |  |
|    | UpDown                                             | ← Select                                                                                | Menu Exit |  |  |  |  |
|    |                                                    |                                                                                         |           |  |  |  |  |
|    |                                                    | Image is too small or too larg                                                          |           |  |  |  |  |
|    | Adjust the Zoom Ring o                             | n the top of the projector.                                                             |           |  |  |  |  |
|    |                                                    | er to or further from the scree                                                         | n         |  |  |  |  |
|    |                                                    | the remote control or projector                                                         |           |  |  |  |  |
| ľ  |                                                    | t and try the different settings.                                                       |           |  |  |  |  |
|    |                                                    |                                                                                         |           |  |  |  |  |
|    |                                                    |                                                                                         |           |  |  |  |  |
|    |                                                    |                                                                                         |           |  |  |  |  |
|    |                                                    |                                                                                         |           |  |  |  |  |
|    |                                                    |                                                                                         |           |  |  |  |  |
|    | [DISPLAY   Format]                                 |                                                                                         |           |  |  |  |  |
| Đ  |                                                    |                                                                                         |           |  |  |  |  |
|    |                                                    |                                                                                         |           |  |  |  |  |
| -  | UpDown                                             | 🕶 Select                                                                                | Menu Exit |  |  |  |  |
|    |                                                    | Image is unstable or flickering                                                         | 1         |  |  |  |  |
|    |                                                    | inage to anotable of mokering                                                           | g.        |  |  |  |  |
|    | Use (Phase / Frequency                             | 1 to correct it.                                                                        |           |  |  |  |  |
|    |                                                    |                                                                                         |           |  |  |  |  |
|    | Change the monitor col-                            | or setting on your computer.                                                            |           |  |  |  |  |
|    | Change the monitor color setting on your computer. |                                                                                         |           |  |  |  |  |
|    |                                                    |                                                                                         |           |  |  |  |  |
|    |                                                    |                                                                                         |           |  |  |  |  |
|    |                                                    |                                                                                         |           |  |  |  |  |
|    |                                                    |                                                                                         |           |  |  |  |  |
|    | [Phase]                                            |                                                                                         |           |  |  |  |  |
|    | [Frequency]                                        |                                                                                         |           |  |  |  |  |
| G. |                                                    |                                                                                         |           |  |  |  |  |
|    |                                                    |                                                                                         |           |  |  |  |  |
| +  | UpDown                                             | 🕶 Select                                                                                | Menu Exit |  |  |  |  |

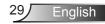

## **On-screen Display Menus**

The Projector has multilingual On-screen Display menus that allow you to make image adjustments and change a variety of settings. The projector will automatically detect the source.

### How to operate

- 1. To open the OSD menu, press "Menu" on the remote control or the control panel.
- When the OSD is displayed, use < ▶ keys to select any item in the main menu. While making a selection on a particular page, press ▲ or ▼ key to enter sub menu.</li>
- Use ▲ ▼ keys to select the desired item and adjust the settings using ◀▶ key.
- 4. Select the next item to be adjusted in the sub menu and adjust as described above.
- 5. Press "Enter" to confirm, and the screen will return to the previous menu.
- To exit, press "Menu" again. The OSD menu will return to the previous menu and the projector will automatically save the new settings.

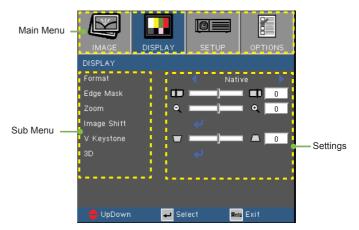

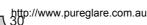

### **Menu Tree**

| Main Menu | Sub Menu             |                                  |                                            | Settings                                                         |
|-----------|----------------------|----------------------------------|--------------------------------------------|------------------------------------------------------------------|
| IMAGE     | Picture Mode         |                                  |                                            | Presentation/Bright/Movie/sRGB/Blackboard/<br>User/3D            |
|           | Brightness           |                                  |                                            | -50~50                                                           |
|           | Contrast             |                                  |                                            | -50~50                                                           |
|           | Sharpness            |                                  |                                            | 1~15                                                             |
|           | Color*1              |                                  |                                            | -50~50                                                           |
|           | Tint <sup>*1</sup>   |                                  |                                            | -50~50                                                           |
|           | Advanced             | Gamma                            |                                            | Film/Video/Graphics/Standard                                     |
|           |                      | BrilliantColor™                  |                                            | 1~10                                                             |
|           |                      | Color Temp.                      |                                            | Warm/Medium/Cold                                                 |
|           |                      | Color Settings                   | Red/Green/Blue/<br>Cyan/Magenta/<br>Yellow | Hue/Saturation/Gain                                              |
|           |                      |                                  | White                                      | Red/Green/Blue                                                   |
|           |                      |                                  | Reset                                      |                                                                  |
|           |                      |                                  | Exit                                       |                                                                  |
|           |                      | Color Space                      | Analog                                     | AUTO/RGB/YUV                                                     |
|           |                      |                                  | HDMI                                       | AUTO/RGB(0~255)/RGB(16~235)/YUV <sup>2</sup>                     |
|           |                      | Signal <sup>*3</sup>             | Automatic                                  | On/Off                                                           |
|           |                      |                                  | Phase                                      | 0~31                                                             |
|           |                      |                                  | Frequency                                  | -10~10                                                           |
|           |                      |                                  | H. Position                                | -5~5                                                             |
|           |                      |                                  | V. Position                                | -5~5                                                             |
|           |                      |                                  | Exit                                       |                                                                  |
|           |                      | Exit                             |                                            |                                                                  |
| DISPLAY   | Format <sup>*₄</sup> |                                  |                                            | 4:3, 16:9, Native, Auto<br>(for XGA models)                      |
|           |                      |                                  |                                            | 4:3, 16:9 or 16:10, LBX, Native, Auto<br>(for WXGA/1080p models) |
|           | Edge Mask            |                                  |                                            | 0~10                                                             |
|           | Zoom                 |                                  |                                            | -5~25                                                            |
|           | Image Shift          | Н                                |                                            | -100~100                                                         |
|           |                      | V                                |                                            | -100~100                                                         |
|           | V Keystone           |                                  |                                            | -40~40                                                           |
|           |                      |                                  |                                            | -20~20*5                                                         |
|           | 3D                   | 3D Mode                          |                                            | Off/DLP-Link/IR <sup>*6</sup>                                    |
|           |                      | 3D->2D                           |                                            | 3D/L/R                                                           |
|           |                      | 3D Format*7                      |                                            | AUTO/SBS/Top and Bottom/Frame<br>Sequential                      |
|           |                      | 3D Sync.<br>Invert <sup>*7</sup> |                                            | On/Off                                                           |
|           |                      | Exit                             |                                            |                                                                  |

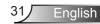

| Main Menu | Sub Menu                   |                                    | Settings                                                                                                    |
|-----------|----------------------------|------------------------------------|----------------------------------------------------------------------------------------------------|
| SETUP     | Language                   |                                    | English / Deutsch / Français / Italiano /<br>Español / Português / Polski / Nederlands<br>/ Hindi / Norsk / Dansk / Filipino / Malay /<br>Romanian / 繁體中文 / 簡体中文 / 日本語<br>/ <b>한국어</b> / Русский / Magyar / Čeština / |
|           | Projection                 |                                    | )_2  ~                                                                                                    |
|           | Menu<br>Location           |                                    |                                                                                                    |
|           | Screen Type <sup>*8</sup>  |                                    | 16:10/16:9                                                                                                    |
|           | Audio                      | Mute                               | On/Off                                                                                                    |
|           | Settings                   | Volume                             | 0~10                                                                                                    |
|           |                            | Audio Input                        | Default/AUDIO1                                                                                                    |
|           | Network <sup>*9</sup>      | Network State                      |                                                                                                    |
|           |                            | DHCP                               | On/Off                                                                                                    |
|           |                            | IP Address                         |                                                                                                    |
|           |                            | Subnet mask                        |                                                                                                    |
|           |                            | Gateway                            |                                                                                                    |
|           |                            | DNS                                |                                                                                                    |
|           |                            | Apply                              |                                                                                                    |
|           |                            | Exit                               |                                                                                                    |
|           | Advanced                   | Logo                               | Default/Neutral                                                                                                    |
|           |                            | Closed<br>Captioning <sup>*1</sup> | Off/CC1/CC2                                                                                                    |
|           |                            | Exit                               |                                                                                                    |
| OPTIONS   | Input Source               |                                    | VGA/Video/HDMI1/HDMI2/HDMI3                                                                                                    |
|           | Source Lock                |                                    | On/Off                                                                                                    |
|           | High Altitude              |                                    | On/Off                                                                                                    |
|           | Information<br>Hide        |                                    | On/Off                                                                                                    |
|           | Keypad Lock                |                                    | On/Off                                                                                                    |
|           | Test Pattern               |                                    | Grid/White                                                                                                    |
|           | IR Function                |                                    | On/Off                                                                                                    |
|           | Background<br>Color        |                                    | Black/Red/Blue/Green/White                                                                                                    |
|           | 12V Trigger <sup>*10</sup> |                                    | On/Off/Auto 3D                                                                                                    |
|           | Advanced                   | Direct Power<br>On                 | On/Off                                                                                                    |
|           |                            | Auto Power Off<br>(min)            | 0~180                                                                                                    |

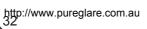

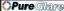

| Main Menu | Sub Menu                    |                              | Settings                     |
|-----------|-----------------------------|------------------------------|------------------------------|
| OPTIONS   | Advanced                    | Sleep Timer<br>(min)         | 0~990                        |
|           |                             | Quick Resume                 | On/Off                       |
|           |                             | Power Mode<br>(Standby)      | Active/Eco.                  |
|           |                             | Network<br>(Standby)*11      | On/Off                       |
|           |                             | VGA Out<br>(Standby)*11      | On/Off                       |
|           |                             | Exit                         |                              |
|           | Lamp                        | Lamp Hours                   |                              |
|           | Settings                    | Lamp<br>Reminder             | On/Off                       |
|           |                             | Brightness<br>Mode           | Bright/Eco/Dynamic           |
|           |                             | Lamp Reset                   | Yes/No                       |
|           |                             | Exit                         |                              |
|           | Optional Filter<br>Settings | Optional Filter<br>Installed | Yes/No                       |
|           |                             | Filter Usage<br>Hours        | 0~99999                      |
|           |                             | Filter Reminder              | Off/300Hr/500Hr/800Hr/1000Hr |
|           |                             | Filter Reset                 | <br>Yes/No                   |
|           |                             | Exit                         |                              |
|           | Reset                       |                              | Yes/No                       |

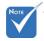

- Please note that the on-screen display (OSD) menus vary according to the signal type selected and the projector model you are using.
- \*1 Supported only for Video sources.
- \* \*2 Supported only for HDMI sources.
- \* \*3 Supported only for Analog VGA sources.
- \* \*4 16:10 for WXGA models only, LBX for WXGA/1080p models only.
- \*5 Supported only for ST models.
- \*6 IR sync supported on 1080p models only.
- \*7 Only available when 3D is enabled.
- \* \*8 Supported on WXGA models only.
- \*9 Supported only for models with RJ-45.
- \*10 Screen trigger supported on 1080p models only.
- \*11 Supported only on projectors equipped with network function and only when Power Mode (Standby) is Active.

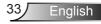

## IMAGE

| IMAGE        | DISPLAY | SETUP   | OPTIONS    |
|--------------|---------|---------|------------|
| IMAGE        |         |         |            |
| Picture Mode |         | d Black | kboard 🕨 🕨 |
| Brightness   | *       |         | - 🔆 🛛      |
| Contrast     | •       |         |            |
| Sharpness    |         |         | 0          |
|              |         |         |            |
|              | 24      |         | - 🏄 🛛      |
| Advanced     |         |         |            |
| 🔶 UpDown     | 🚽 Se    | lect 🛛  | lenu Exit  |

### Picture Mode

There are many factory presets optimized for various types of images.

- Presentation: Good color and brightness from PC input.
- Bright: Maximum brightness from PC input.
- Movie: For home theater.
- sRGB: Standardized accurate color.
- Blackboard: This mode should be selected to achieve optimum color settings when projecting onto a blackboard (green).
- User: User's settings.
- ▶ 3D: Recommended setting for when 3D function is enabled.

### Brightness

Adjust the brightness of the image.

- ▶ Press ◀ to darken image.
- ▶ Press ▶ to lighten the image.

### Contrast

The contrast controls the degree of difference between the lightest and darkest parts of the picture.

- ▶ Press ◀ to decrease the contrast.
- ▶ Press ▶ to increase the contrast.

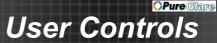

### Sharpness

Adjust the sharpness of the image.

- ▶ Press ◀ to decrease the sharpness.
- ▶ Press ▶ to increase the sharpness.

### <u>Color</u>

Adjust a video image from black and white to fully saturated color.

- ▶ Press ◀ to decrease the amount of saturation in the image.
- ▶ Press ▶ to increase the amount of saturation in the image.

### Tint

Adjust the color balance of red and green.

- ▶ Press ◀ to increase the amount of green in the image.
- ▶ Press ▶ to increase the amount of red in the image.
- "Color" and "Tint" are only supported for Video sources.

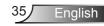

## IMAGE | Advanced

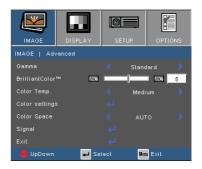

### Gamma

This allows you to choose a degamma table that has been fine-tuned to bring out the best image quality for the input.

- Film: for home theater.
- Video: for video or TV source.
- Graphics: for image source.
- Standard: for PC or computer source.

#### BrilliantColor™

This adjustment utilizes a new color-processing algorithm and system level enhancements to enable higher brightness while providing true, more vibrant colors in the projected image. The range is from "1" to "10". If you prefer a stronger enhanced image, adjust toward the maximum setting. For a smoother, more natural image, adjust toward the minimum setting.

### Color Temp

Select Cold for a bluer image. Select Warm for a redder image.

#### Color Settings

Press  $\checkmark$  to enter the menu shown below. Use  $\blacktriangle$  or  $\blacktriangledown$  to select the color to be adjusted.

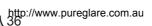

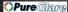

| IMAGE       | DISPLAY       | SETUP    | OPTIONS   |
|-------------|---------------|----------|-----------|
| IMAGE   ADV | ANCED   Color | Settings |           |
| Red         |               |          |           |
| Green       |               |          |           |
| Blue        |               |          |           |
| Cyan        |               |          |           |
| Magenta     |               |          |           |
| Yellow      |               |          |           |
| White       |               |          |           |
| Reset       |               |          |           |
| Exit        |               |          |           |
| 🔶 UpDown    | 🖊 Se          | lect 🛛   | lenu Exit |

Red/Green/Blue/Cyan/Magenta/Yellow: Use ▲ or ▼ to select the function. Use ◀ or ▶ to adjust.

|            | Red |   |
|------------|-----|---|
| Hue        |     | 0 |
| Saturation |     | 0 |
| Gain       |     | 0 |
| Exit       |     |   |

▶ White: Use  $\blacktriangle$  or  $\blacktriangledown$  to select the function. Use  $\blacktriangleleft$  or  $\blacktriangleright$  to adjust.

|       | White |   |
|-------|-------|---|
| Red   |       | 0 |
| Green |       | 0 |
| Blue  |       | 0 |
| Exit  |       |   |

Reset: Choose "Yes" to return the factory default settings for color adjustments.

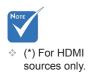

### Color Space

Select an appropriate color matrix type from AUTO, RGB, RGB(0-255)<sup>(\*)</sup>, RGB(16-235)<sup>(\*)</sup> or YUV.

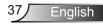

10

10

10

Menu Exit

01

47

🕳 Select

# **User Controls**

### IMAGE | Advanced | Signal

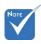

 "Signal" adjustments are only available for Analog VGA (RGB) sources.

### **Automatic**

Automatically selects the signal. If this function is turned on the manual phase and frequency controls will be disabled. When this option is disabled manual controls will be enabled and automatically saved when the device is powercycled.

IMAGE IMAGE | A Automatic

Phase

Frequency

H. Position

#### <u>Phase</u>

Synchronize the signal timing of the display with the graphics card. If the image appears to be unstable or flickers, use this function to correct it.

#### Frequency

Change the display data frequency to match the frequency of your computer's graphics card. Use this function only if the image appears to flicker vertically.

### H. Position

- ▶ Press ◀ to move the image left.
- ▶ Press ▶ to move the image right.

### V. Position

- ▶ Press ◀ to move the image down.
- ▶ Press ▶ to move the image up.

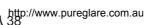

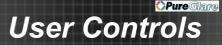

### DISPLAY

| IMAGE       | DISPLAY | SETUP    | OPTIONS |
|-------------|---------|----------|---------|
| DISPLAY     |         |          |         |
| Format      |         | < Nati   |         |
| Edge Mask   | Ð       |          |         |
| Zoom        | ٩       |          |         |
| Image Shift |         |          |         |
| V Keystone  |         |          |         |
| 3D          |         |          |         |
|             |         |          |         |
|             |         |          |         |
|             |         |          |         |
| 🛛 🔶 UpDown  | 🖊 Se    | lect Men | u Exit  |

### Format

Use this function to choose your desired aspect ratio.

- ▶ 4:3: This format is for 4×3 input sources.
- 16:9: This format is for 16×9 input sources, like HDTV and DVD enhanced for Wide screen TV.
- 16:10 (only for WXGA models): This format is for 16:10 input sources, like widescreen laptops.
- Native: This format displays the original image without any scaling.
- LBX (for WXGA/1080p models): This format is for non-16x9, letterbox sources.
- Auto: Automatically selects the appropriate display format.

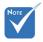

 Each I/O has different setting of "Edge Mask".

#### Edge Mask

Edge mask function removes the noise in a video image. Edge mask the image to remove video encoding noise on the edge of video sources.

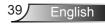

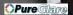

### Zoom

- ▶ Press ◀ to reduce the size of an image.
- ▶ Press ▶ to magnify an image on the projection screen.

### Image Shift

Press  $\checkmark$  to enter the menu then use  $\blacktriangle$  or  $\blacktriangledown$  to select the function.

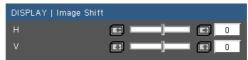

- H: Use ◀ or ► to shift the projected image position horizontally.
- V: Use ◀ or ► to Shift the projected image position vertically.

### V Keystone

Press  $\blacktriangleleft$  or  $\blacktriangleright$  to adjust image distortion vertically. If the image looks trapezoidal, this option can help make the image rectangular.

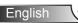

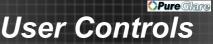

| DISPLAY | 3D |
|---------|----|
|---------|----|

| IMAGE        | DISPLAY | SETUP     | OPTIO      | ٧S |
|--------------|---------|-----------|------------|----|
| DISPLAY   3  | 3D      |           |            |    |
| 3D Mode      |         |           |            |    |
| 3D -> 2D     |         |           |            |    |
| 3D Format    |         | < Frame ! | Sequential |    |
| 3D Sync. Inv | ert     |           |            |    |
|              |         |           |            |    |
|              |         |           |            |    |
|              |         |           |            |    |
|              |         |           |            |    |
| Exit         |         | 4         |            |    |
| 🛛 🔶 UpDown   | 🗕 🖌 Se  | lect      | Menu Exit  |    |

- Compatible 3D source. 3D content and active shutter glasses are required
  - 3D -> 2D

3D Mode

3D: Display 3D signal.

Link 3D images.

- L (Left): Display the left frame of 3D content.
- R (Right): Display the right frame of 3D content.

Off: Select "Off" to turn 3D settings off for 3D images.

DLP Link: Select "DLP Link" to use optimized settings for DLP

▶ IR: Select "IR" to use optimized setting for IR 3D Glasses.

### 3D Format

- Auto: When a 3D identification signal is detected, the 3D format is selected automatically.
- SBS: Use this mode for "Side-by-side" format 3D content.
- ▶ Top and Bottom: Use this mode for "Top and Bottom" format 3D content.
- Frame Sequential: Use this mode for "Frame Sequential" format 3D content.

### 3D Sync. Invert

- Press "On" to invert left and right frame contents.
- Press "Off" for default frame contents.

- for 3D viewing. "3D Sync Invert" is
- only available for DLP Link glasses.
- IR sync is only available on 1080p models.
- See page 72 for supported 3D formats.

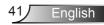

### SETUP

|               |         | O    |       |      |      |
|---------------|---------|------|-------|------|------|
| IMAGE         | DISPLAY | SETI | JP    | ΟΡΤΙ | IONS |
| SETUP         |         |      |       |      |      |
| Language      |         |      | Engli |      |      |
| Projection    |         |      |       |      |      |
| Menu Locatio  |         |      | •     |      |      |
| Screen Type   |         |      | 16:1  |      |      |
| Audio Setting |         |      |       |      |      |
| Network       |         |      |       |      |      |
| Advanced      |         |      |       |      |      |
| 🔶 UpDown      | 🚽 Se    | lect | Men   | Exit |      |

### Language

Choose the multilingual OSD menu. Press  $\blacktriangleleft$  or  $\triangleright$  to enter the "Language" menu then use  $\blacktriangle$  or  $\blacktriangledown$  to select your preferred language. Press "Enter" to finalize the selection.

| SETUP   Langu | age           |                  |
|---------------|---------------|------------------|
| English       | Norsk / Dansk | Magyar           |
| Deutsch       |               | Čeština          |
| Français      | Malay         |                  |
| Italiano      | Romanian      | ไทย              |
| Español       | 繁體中文          | Türkçe           |
| Português     | 简体中文          |                  |
| Polski        | 日本語           | Tiếng Việt       |
| Nederlands    | 한국어           | Bahasa Indonesia |
| Hindi         | Русский       |                  |
| 🔶 UpDown      | 🛹 Select      | Menu Exit        |

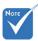

 Rear-Desktop and Rear-Ceiling are

to be used with a

translucent screen.

### Projection

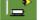

Front-Desktop

This is the default selection. The image is projected straight on the screen.

🗂 🗖 Rear-Desktop

When selected, the image will appear reversed.

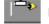

#### Front-Ceiling

When selected, the image will turn upside down.

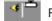

Rear-Ceiling

When selected, the image will appear reversed in upside down position.

http://www.pureglare.com.au

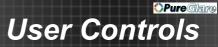

### Menu Location

Choose the menu location on the display screen.

### Screen Type

 "Screen Type" is available on WXGA models only.

Choose the screen type from 16:9 and 16:10.

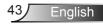

### | SETUP Audio Settings

| IMAGE         | DISPLAY    | SETUP | OPTIONS                |
|---------------|------------|-------|------------------------|
| SETUP   Audio | ) Settings |       |                        |
| Mute          |            |       |                        |
| Volume        | 4          |       | <b>- 0</b> 5           |
| Audio Input   |            | < De  | fault 🕨 🕨              |
|               |            |       |                        |
| Exit          |            |       |                        |
| 🔶 UpDown      | 🖌 Se       | lect  | <mark>Henu</mark> Exit |

### Mute

- Choose "On" to turn mute on.
- Choose "Off" to turn mute off.

### Volume

- ▶ Press ◀ to decrease the volume.
- ▶ Press ▶ to increase the volume.

### Audio Input

- > Default: Set audio input according to the current input source.
- AUDIO1: Audio In becomes the audio source for all video inputs.

http://www.pureglare.com.au

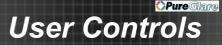

### SETUP | Network

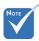

 Available only on projectors equipped with an RJ45 network connector.

| IMAGE         | DISPLAY |      | ETUP    | OPTIC  | ONS |
|---------------|---------|------|---------|--------|-----|
| SETUP   Net   | work    |      |         |        |     |
| Network State |         |      |         |        |     |
| DHCP          |         |      |         |        |     |
| IP Address    |         |      | 192.16  | 8.0.1  |     |
| Subnet mask   |         |      | 255.255 | .255.0 |     |
| Gateway       |         |      | 192.168 | 0.254  |     |
| DNS           |         |      | 192.16  | 8.0.1  |     |
| Apply         |         |      |         |        |     |
| Exit          |         |      |         |        |     |
|               |         |      |         |        |     |
| 🔶 UpDown      | 🚽 Se    | lect | Men     | u Exit |     |

### Network State

Display the network connection status (read-only).

#### DHCP

- On: Projectors will obtain an IP address automatically from your network. DHCP is on by default.
- Off: To assign IP, Subnet Mask, Gateway and DNS configuration manually.

### IP Address

Display the IP address.

#### Subnet mask

Display Subnet mask number.

#### Gateway

Display the default gateway of the network connected to the projector.

#### DNS

Display DNS number.

### Apply

Save network settings.

#### Exit

Choose "Exit" to exit the menu.

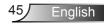

### SETUP | Advanced

| IMAGE         | DISPLAY | SET  |      | OPTIC | DNS |
|---------------|---------|------|------|-------|-----|
| SETUP   Adv   | anced   |      |      |       |     |
| Logo          |         |      | Defa | ult   |     |
| Closed Captio | ning    |      |      |       |     |
| Exit          |         |      |      |       |     |
| 🛛 🔶 UpDown    | Se 🖵    | lect | Men  | Exit  |     |

#### Logo

Use this function to set the desired startup screen. If changes are made they will take effect the next time the projector is powered on.

- Default: The default startup screen.
- Neutral: Logo is not displayed on startup screen.

#### Closed Captioning

Closed Captioning is a text version of the program sound or other information displayed on the screen. If the input signal contains closed captions, you can turn on the feature and watch the channels. Closed Captioning is only available for Video NTSC.

- > Off: Select "Off" to turn off the closed captioning feature.
- CC1: Decodes American English captioning.
- CC2: Decodes (depending on the TV channel) Spanish, French, Portuguese, German or Danish captioning.

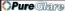

| IMAGE DISPLAY            | SET    | UP      | OPTIONS |
|--------------------------|--------|---------|---------|
| OPTIONS                  |        |         |         |
| Input Source             |        |         |         |
| Source Lock              |        |         |         |
| High Altitude            |        |         |         |
| Information Hide         |        |         |         |
| Keypad Lock              |        |         |         |
| Test Pattern             |        |         |         |
| IR Function              |        |         |         |
| Background Color         |        | Red     |         |
| 12V Trigger              |        |         |         |
| Advanced                 |        |         |         |
| Lamp Settings            |        |         |         |
| Optional Filter Settings |        |         |         |
| Reset                    |        |         |         |
| 🔶 UpDown 🛛 🚽             | Select | Menu E> |         |

# OPTIONS

### Input Source

Use this option to enable / disable input sources. Press <- to enter the sub menu and select which sources you require. Press "Enter" to finalize the selection. The projector will not search for inputs that are not selected.

### Source Lock

- On: The projector will only search the current input selection.
- Off: The projector will search for other signals if the current input signal is lost.

### High Altitude

When "On" is selected, the fans will spin faster. This feature is useful in high altitude areas where the air is thin.

### Information Hide

- On: Choose "On" to hide source message.
- Off: Choose "Off" to show source message.

### Keypad Lock

When the keypad lock function is "On", the control panel will be locked however, the projector can be operated by the remote control. By selecting "Off", you will be able to use the control panel once more.

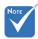

To turn off the keypad lock, press and hold "Enter" key on top of the projector for 5 seconds.

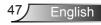

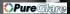

### Test Pattern

Display a test pattern. There are grid and white patterns.

### IR Function

On: The projector can be operated by the remote control. When you change the setting from "Off" to "On", it will display a warning message:

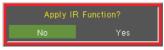

Off: You will only be able to use the control panel keys. When you change the setting from "On" to "Off", it will display a warning message:

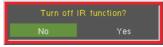

### Background Color

Use this feature to display a "Black", "Red", "Blue", "Green" or "White", screen when no signal is available.

### 12V Trigger

- > On: The 12V Trigger will turn on when the lamp is lighted.
- Off: The 12V Trigger will not turn on in any state.
- Auto 3D: 12V Trigger output when the 3D Mode setting is set to DLP-Link or IR. Stop 12V output when the 3D Mode setting is set Off.

#### Reset

Choose "Yes" to return the display parameters on all menus to the factory default settings.

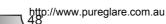

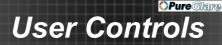

### OPTIONS | Advanced

| IMAGE          | DISPLAY  | SE     | ТИР  | OPTI | ONS |
|----------------|----------|--------|------|------|-----|
| OPTIONS   A    | dvanced  |        |      |      |     |
| Direct Power   |          |        |      |      |     |
| Auto Power O   | ff (min) | 🌼 🚃    | _]   | - 🐼  | 90  |
| Sleep Timer (I | min)     | ۰ 🗠    | _]   | - 🍪  | 500 |
| Quick Resume   |          |        |      |      |     |
| Power Mode(S   | Standby) |        |      |      |     |
| Network (Star  | idby)    |        |      |      |     |
| VGA Out (Sta   | ndby)    |        |      |      |     |
|                |          |        |      |      |     |
| Exit           |          |        |      |      |     |
| 🔶 UpDown       | +        | Select | Menu | Exit |     |

### Direct Power On

- On: The projector will automatically power on when AC power is applied.
- ▶ Off: The projector will turn on by pressing the "U" key on the remote or keypad.

### Auto Power Off (min)

Sets the countdown time interval in minutes. The countdown timer will start, when there is no signal being sent to the projector. The projector will automatically power off when the countdown has finished.

### Sleep Timer (min)

Sets the countdown time interval in minutes. The countdown timer will start, with or without a signal being sent to the projector. The projector will automatically power off when the countdown has finished.

#### Quick Resume

- On: If the projector is accidentally turned off, this feature allows the projector to be instantly powered on again, if selected within a period of 100 seconds.
- Off: The fan will start cooling the system immediately when the user turns off the projector.

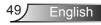

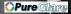

### Power Mode (Standby)

- Eco.: Sets standby power to <0.5W.</p>
- Active: Network and VGA output functions are available in standby.

### Network (Standby)

- > On: Network is available in standby.
- Off: Network is unavailable in standby.

### VGA Out (Standby)

- On: VGA Out is available in standby.
- Off: VGA Out is unavailable in standby.

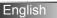

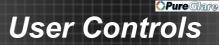

### OPTIONS | Lamp Settings

| IMAGE DISPLAY           | SETUP     |         |
|-------------------------|-----------|---------|
| OPTIONS   Lamp Settings |           |         |
| Lamp Hour 🗘             |           | 1500    |
| Lamp Reminder           | d Of      |         |
| Brightness Mode         | < Brig    | aht 🕨 🕨 |
| Lamp Reset              |           |         |
| Exit                    |           |         |
| 🔶 UpDown 🛛 🖊 S          | elect Mer | u Exit  |

### Lamp Hours

Displays the lamp hours of the current lamp.

### Lamp Reminder

Choose this function to show or to hide the warning message when the changing lamp message is displayed.

The message will appear 30 hours before suggested replacement of the lamp.

#### Brightness Mode

- Bright: Sets lamp to highest power for maximum brightness.
- Eco.: Decreases lamp power for less brightness and extended lamp life.
- Dynamic: Increases and decreases lamp power based on the video source. Power consumption will vary from maximum to 30%, extending lamp life.

#### Lamp Reset

Resets the Lamp Hour counter. Should be used after replacing the lamp.

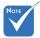

When ambient temperature is over 40°C in operating, the projector will switch to Eco automatically.

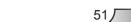

http://www.pureglare.com.au

### OPTIONS | Optional Filter Settings

| IMAGE                |                  | SET     | _   | OP1  |     |
|----------------------|------------------|---------|-----|------|-----|
| OPTIONS   OpI        | tional Filter Se | ettings |     |      |     |
| Optional Filter      | r Installed      |         | No  |      |     |
| Filter Usage H       | lours            |         | _)_ |      | 250 |
| Filter Reminde       |                  |         | 500 |      |     |
| Filter Reset<br>Exit |                  |         |     |      |     |
| 🔶 UpDown             | Se لي            | elect   | Men | Exit |     |

### **Optional Filter Installed**

Select "Yes" to display warning message after a specified number of hours. Select "No" to turn off warning message.

The default setting for Filter is "No". After assembling filter, please turn on the projector then press "Menu", go to "OPTIONS -> Optional Filter Settings -> Optional Filter Installed" and select "Yes".

Filter Usage Hours

Displays the filter hours.

Filter Reminder

Select the number of hours until the filter message is displayed. (Factory default is 500Hr).

#### Filter Reset

Reset the dust filter counter after replacing or cleaning the dust filter.

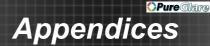

### **Network Control**

### **Network Menu**

### How to enter the Network menu

1. Press the "Menu" button on the control panel or remote control.

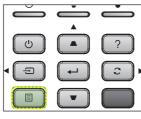

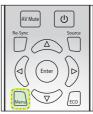

2. Press the  $\triangleleft$  or  $\triangleright$  key to select the **SETUP** main menu.

|               |         | OE   |       |      |     |
|---------------|---------|------|-------|------|-----|
| IMAGE         | DISPLAY | SETL | IP    | OPTI | SNC |
| SETUP         |         |      |       |      |     |
| Language      |         |      | Engli |      |     |
| Projection    |         |      |       |      |     |
| Menu Location |         |      | •     | ]    |     |
| Screen Type   |         |      | 16:1  | 0    |     |
| Audio Setting |         |      |       |      |     |
| Network       |         |      |       |      |     |
| Advanced      |         |      |       |      |     |
| 🔶 UpDown      | Se لي   | lect | Men   | Exit |     |

3. Press the  $\blacktriangle$  or  $\blacktriangledown$  key to select Network item.

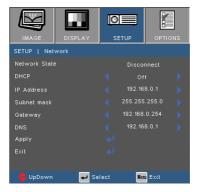

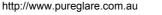

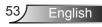

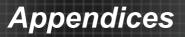

### **Network Menu Functions**

#### Network State

Display the network connection status (read-only).

#### DHCP

On: Projector will obtain an IP address automatically from your network.

**OPure**Glare

Off: To assign IP, Subnet Mask, Gateway and DNS configuration manually.

### IP Address

Display and set the IP address.

#### Subnet mask

Display and set the Subnet mask.

### Gateway

Display and set the Gateway IP address.

### DNS

Display and set the DNS address.

### Apply

Save network settings.

### Exit

Choose "Exit" to exit the menu.

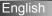

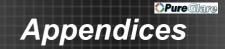

### How to use web browser to control your projector via a router

- 1. Turn "On" the DHCP option on projector to allow a DHCP server to automatically assign an IP Address.
- 2. Open a web browser on your PC and enter the projector's IP address in the URL window. The projector's configuration web interface opens.
- 3. Enter the user name and password (default user name = admin, default password = admin) and click **Login**.

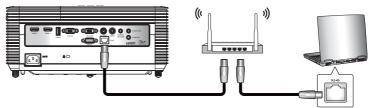

## Making a direct connection from your computer to the projector

- 1. Turn "Off" the DHCP option on the projector.
- 2. Configure the IP address, Subnet Mask, Gateway, and DNS on the projector ("Network").
- 3. Open the **Network and Sharing Center** on your PC and assign an IP on the same subnet as the projector (first three numbers identical, fourth number different). Assign identical Subnet mask and gateway numbers. Click **OK** to save these parameters.

| Network    | ng                                                                                      |
|------------|-----------------------------------------------------------------------------------------|
| Conne      | ct using:                                                                               |
| 2          | ntel(R) Ethemet Connection (3) I218-V                                                   |
|            | Configure                                                                               |
| This c     | nnection uses the following items:                                                      |
| <b>V</b> ( | Client for Microsoft Networks                                                           |
|            | QoS Packet Scheduler                                                                    |
|            | File and Printer Sharing for Microsoft Networks                                         |
|            | Reliable Multicast Protocol                                                             |
|            | Internet Protocol Version 6 (TCP/IPv6)                                                  |
|            | Internet Protocol Version 4 (TCP/IPv4)                                                  |
|            | Link-Layer Topology Discovery Mapper I/O Driver                                         |
|            | Link-Layer Topology Discovery Responder                                                 |
|            | nstall Uninstall Properties                                                             |
| Des        | ription                                                                                 |
|            | smission Control Protocol/Internet Protocol. The default                                |
|            | area network protocol that provides communication<br>as diverse interconnected networks |
|            | as diverse interconnected networks.                                                     |
|            |                                                                                         |

http://www.pureglare.com.au

| Internet Protocol Version 4 (TCP/IPv4                                                                                | ) Properties          |
|----------------------------------------------------------------------------------------------------|-----------------------|
| General                                                                                                    |                       |
| You can get IP settings assigned auto<br>this capability. Otherwise, you need to<br>for the appropriate IP settings. |                       |
| Obtain an IP address automatica                                                                                      | ally                  |
| Output Use the following IP address:                                                                                 |                       |
| IP address:                                                                                                    | 192 . 168 . 100 . 101 |
| Sybnet mask:                                                                                                    | 255.255.255.0         |
| Default gateway:                                                                                                    | 192 . 168 . 100 . 100 |
| Obtain DNS server address auto                                                                                       | omatically            |
| Use the following DNS server ad                                                                                      | dresses:              |
| Preferred DNS server:                                                                                                | 8.8.8.8               |
| Alternate DNS server:                                                                                                | · · ·                 |
| Validate settings upon exit                                                                                          | Ad <u>v</u> anced     |
|                                                                                                    | OK Cancel             |
|                                                                                                    | 55 Englis             |

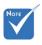

The steps in this section are based on Windows 7 operating system.

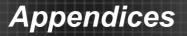

### **Network Projector Control**

 Once the connection is configured and successful, open a browser on your computer and enter the projector IP address in the URL window. The projector IP address can be found in the Setup → Network section of the projector onscreen menu.

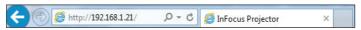

2. The Login page will be displayed. The projector can be controlled by the Crestron page without logging in. The default password is **admin**.

| <b>InF</b>        | CUS |              |                       |               |  |
|-------------------|-----|--------------|-----------------------|---------------|--|
| Admin<br>Crestron |     |              |                       |               |  |
|                   |     |              | User Name<br>Password | admin         |  |
|                   |     |              |                       | Login         |  |
|                   |     |              |                       |               |  |
|                   |     |              |                       |               |  |
|                   |     | Contents Cop | yright 2018 by        | InFocus, Inc. |  |

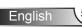

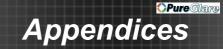

3. The System Status page will be displayed after log in. All network features are accessible from the buttons on the left. Reset to Default resets all projector settings. Reboot system reboots the network interface, not the projector.

| stem Status    | Model Name       | IN136ST           |
|----------------|------------------|-------------------|
| neral Setup    | Projector Name   | Projector Model   |
| ector Control  | Version          |                   |
| twork Setup    | Firmware Version | B03               |
| lert Setup     | LAN Version      | A04               |
| Crestron       | LAN Status       |                   |
|                | IP Address       | 192.168.1.21      |
| set to Default | Subnet Mask      | 255.255.255.0     |
| boot System    | Default Gateway  | 192.168.1.1       |
|                | MAC Address      | 00:60:E9:1E:DC:12 |

4. The General Setup page allows changing the Projector Name and the admin password.

| InFo                | CUS                         |                  |                         |       | Logout |
|---------------------|-----------------------------|------------------|-------------------------|-------|--------|
| Admin > General Set | up                          |                  |                         |       |        |
| System Status       | Projector Name              | Projec           | ctor Model              | Apply | -      |
| General Setup       |                             | mojec            | an model                |       |        |
| Projector Control   | Change Password for Webpage |                  |                         |       |        |
| Network Setup       | Enter Old password          | •••••            |                         |       |        |
| Alert Setup         | Enter New password          | •••••            |                         |       |        |
| Crestron            | Confirm New password        | •••••            | Apply                   |       |        |
| Reset to Default    |                             |                  |                         |       |        |
| Reboot System       |                             |                  |                         |       |        |
| Rebbot System       |                             |                  |                         |       |        |
|                     |                             |                  |                         |       |        |
|                     |                             |                  |                         |       |        |
|                     |                             |                  |                         |       |        |
|                     |                             |                  |                         |       |        |
|                     |                             |                  |                         |       |        |
|                     |                             |                  |                         |       |        |
|                     |                             |                  |                         |       |        |
|                     |                             | Contents Copyrig | ght 2018 by InFocus, In | ic.   |        |

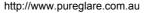

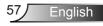

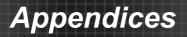

5. On the Projector Control page, you can perform many common network control functions such as changing the source and adjusting volume.

| System Status                     | Power On         | Power Off | Mute            | Off      | Format           | 16:10 -   |
|-----------------------------------|------------------|-----------|-----------------|----------|------------------|-----------|
| General Setup<br>rojector Control | Resync           | Reset     | Volume(Audio)   | - 0 +    | Screen Type      | 16:10 -   |
| Network Setup                     |                  |           | Source          | HDMI 1 🔻 | Projection       | Front -   |
| Alert Setup                       | AV Mute          | Off       | Brightness      | - 0 +    | Zoom Value       | - 0 +     |
| Crestron                          | Freeze           | Off       | Contrast        | - 0 +    |                  |           |
| leset to Default                  | Information Hide | Off       | BrilliantColor™ | - 10 +   | Keystone         | - 0 +     |
| Reboot System                     | High Altitude    | Off       | Gamma           | Film •   | Background Color | Green 🔻   |
|                                   |                  |           | Color Temp      | Warm 👻   | Logo             | Neutral 🔻 |
|                                   | Keypad Lock      | Off       | Picture Mode    | Movie -  | Power Mode       | Active 👻  |
|                                   | Direct Power On  | Off       | Color Space     | Auto -   | Brightness Mode  | Bright 🔻  |
|                                   | L                |           |                 |          | L                |           |

6. Network settings can be configured on the Network Setup page. If the IP address is changed the new IP address will have to be put in the url window of the browser to access Projector Control.

|                                                      | XUS      | 5                                   | Loc                                                                                  |
|------------------------------------------------------|----------|-------------------------------------|--------------------------------------------------------------------------------------|
| Imin > Network Set<br>System Status<br>General Setup | up       | Obtain an IP address     IP Address | automatically O Use the following IP address                                         |
| Projector Control<br>Network Setup                   | IP Setup | LP Address<br>Subnet Mask           | 192         168         1         21           255         255         255         0 |
| Alert Setup<br>Crestron                              |          | Default Gateway DNS Server          | 192 . 168 . 1 . 1<br>192 . 168 . 1 . 1 Apply Reset                                   |
| Reset to Default<br>Reboot System                    |          |                                     |                                                                                      |
| Record System                                        |          |                                     |                                                                                      |
|                                                      |          |                                     |                                                                                      |
|                                                      |          |                                     |                                                                                      |
|                                                      |          |                                     |                                                                                      |

http://www.pureglare.com.au

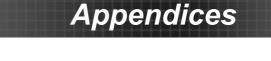

**OPure**Glare

7. Alert setup will send an email if there is a fault with the projector. Click the check boxes to enable notification and select which faults you want to have reported.

| InFo                | xı            | IS                                          | Logout |
|---------------------|---------------|---------------------------------------------|--------|
| Admin > Alert Setup |               |                                             |        |
| System Status       |               |                                             | *      |
| General Setup       | Alert Type    | Fan Error Clamp Error     High Temp Warning |        |
| Projector Control   | Alert Mail ]  |                                             |        |
| Network Setup       | SMTP Setting  |                                             |        |
| Alert Setup         | SMTP Server   | 72.44.1.88                                  |        |
| Crestron            | From          | thisprojector@mydesk.com                    |        |
| Reset to Default    | User Name     | IT person@company.com                       |        |
| Reboot System       | Password      | ••••••                                      | E      |
|                     | Email Setting |                                             |        |
|                     | Mail Subject  | InFocusProjector Alert                      |        |
|                     | Mail Content  | Projector Alert from projector in Room 222. |        |
|                     | То            | ITperson@company.com                        |        |
|                     |               | Contents Copyright 2018 by InFocus, Inc.    |        |

8. Crestron uses a standard interface for limited control of the projector. A new tab is opened in the browser when this function is selected.

|              | CUS            |            | 500l      | Info Contact IT Help |
|--------------|----------------|------------|-----------|----------------------|
| Power        | Vol - M        | /lute Vo   | +         |                      |
| Sources List |                |            |           |                      |
| VGA          |                |            |           |                      |
| Video        |                |            | Menu      | A Re-Sync            |
| HDMI 1       |                |            |           | Enter                |
| HDMI 2       |                |            | AV mute   | ▼ Source             |
| HDMI 3       |                |            | ·         |                      |
| /=           |                |            |           |                      |
| F            | reeze Contrast | Brightness | Sharpness |                      |
| CRESTRON     |                |            |           | Expansion Options    |

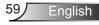

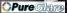

 In the Crestron Tool window, you can configure Crestron Control to integrate into a Creston Control system. The IP address needs to be from the room control box or central network control. Both the User and Admin pages can be assigned a password.

|            | Fect             | JS              |                 | Tool     | Info     | Contact IT Help |
|------------|------------------|-----------------|-----------------|----------|----------|-----------------|
|            | Crestron Control |                 | Projector       |          | User Pas | sword           |
| IP Address | 192.168.1.4      | Projector Name  | Projector Model |          | Enabled  |                 |
| IP ID      | 7                | Location        | Room 222        | New Pass | sword    |                 |
| Port       | 41794            | Assigned to     | IT person       | Co       | nfirm    |                 |
|            | Send             |                 | Send            |          |          | Send            |
|            |                  | DHCP            | Enabled         |          |          |                 |
|            |                  | IP Address      | 192.168.1.21    |          | Admin Pa | assword         |
|            |                  | Subnet Mask     | 255.255.255.0   |          | Enabled  |                 |
|            |                  | Default Gateway | 192.168.1.1     | New Pass | sword    |                 |
|            |                  | DNS Server      | 192.168.1.1     | Co       | nfirm    |                 |
|            |                  |                 | exit            |          |          | Send            |

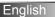

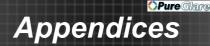

### Troubleshooting

If you experience a problem with your projector, please refer to the following information. If a problem persists, please contact your local reseller or service center.

**?** No image appears on-screen

- Ensure all the cables and power connections are correctly and securely connected as described in the "Installation" section.
- Ensure all the pins of connectors are not bent or broken.
- Ensure that the "AV Mute" feature is not turned on.
- Check if the projection lamp has been securely installed. Please refer to the "Replacing the lamp" section.

Partial, scrolling or incorrectly displayed image

- Press "Re-SYNC" on the remote control or control panel.
- If you are using a PC:

For Windows:

- 1. From the "Control Panel" select "Displays".
- 2. Select "Change Display Settings".
- 3. Verify that the display resolution is smaller than or equal to WUXGA (1920x1200).

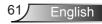

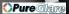

- If you are using a laptop:
  - 1. First, follow the steps above to adjust resolution of the computer.
  - Press the appropriate keys listed below for your notebook manufacturer to send signal out from notebook to projector. Example: [Fn]+[F4]

| - | Acer ⇒                                                                      | [Fn]+[F5] | IBM/Lenovo ⇒ | [Fn]+[F5] |  |  |
|---|-----------------------------------------------------------------------------|-----------|--------------|-----------|--|--|
|   | Asus ⇔                                                                      | [Fn]+[F8] | HP/Compaq ⇔  | [Fn]+[F5] |  |  |
|   | Dell ⇒                                                                      | [Fn]+[F8] | NEC ⇒        | [Fn]+[F5] |  |  |
|   | Gateway ⇒                                                                   | [Fn]+[F4] | Toshiba ⇒    | [Fn]+[F5] |  |  |
|   | Mac Apple:<br>System Preference ⇔ Display ⇔ Arrangement ⇔ Mirror<br>display |           |              |           |  |  |

- If you experience difficulty changing resolutions or your monitor freezes, restart all equipment including the projector.
- The screen of the computer is not displaying your presentation
- If you are using a Notebook PC Some Notebook PCs may deactivate t

Some Notebook PCs may deactivate their own screens when a second display device is in use. Each has a different way to be reactivated. Refer to your computer's manual for detailed information.

Image is unstable or flickering

- ▶ Use "Phase" to correct it. See page 38 for more information.
- Change the monitor color setting on your computer.

Image has vertical flickering bar

- Use "Frequency" to make an adjustment. See page 38 for more information.
- Check and re-configure the display mode of your graphic card to make it compatible with the projector.

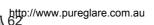

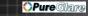

### Image is out of focus

- Rotate the focus ring or turn the focus lever (for short-throw lens models) until the image is clear. See page 17.
- Make sure the projector screen is within the required distance for your model. See pages 18-23.

The image is stretched when displaying 16:9 DVD title

- When you play anamorphic DVD or 16:9 DVD, the projector will show the best image when the projector display mode is set to 16:9 in the OSD.
- If you play 4:3 format DVD titles, please change the format to 4:3 in the projector OSD.
- If the image is still stretched, you will also need to adjust the aspect ratio by referring to the following:
- Please setup the display format as 16:9 (wide) aspect ratio type on your DVD player.

Image is too small or too large

- Turn the zoom lever to zoom in or out. See page 17.
- Move the projector closer to or further from the screen.
- Press the "Menu" button on the remote control, go to "Display → Format" and try the different settings.

### Image has slanted sides

- If possible, reposition the projector so that it is horizontally centered on the screen and below the bottom of the screen.
- Press the "Keystone +/-" button on the remote control until the sides are vertical.
- Use "Display → V Keystone" from the OSD to make an adjustment. Use the ▲ and ▼ keys to make the adjustment from the keypad.

Image is reversed

Select "SETUP → Projection" from the OSD and adjust the projection direction.

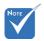

 Use of Keystone is not recommended.

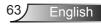

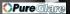

The projector stops responding to all controls

- Check that "Keypad Lock" is not activated by trying to control the projector with the remote control.
- If possible, turn off the projector, then unplug the power cord and wait at least 60 seconds before reconnecting power.

### Blurry double image

Enter the 3D control menu to switch "Off" the 3D feature if normal 2D images are blurry or double images.

Two images, side-by-side format

Press "3D Format" button and switch to "SBS" for input signal is HDMI 1.3 3D 1080i side-by-side.

Image does not display in 3D

- Check if the 3D glasses are turned on.
- Make sure the batteries of the 3D glasses are not exhausted.
- When the input signal is HDMI 1.3 3D (1080i side-by-side half), press "3D Format" button and switch to "SBS".

Lamp burns out or makes a popping sound

When the lamp reaches its end of life, it will burn out and may make a loud popping sound. If this happens, the projector will not turn on until the lamp module has been replaced. To replace the lamp, follow the procedures in the "Replacing the Lamp" section on pages 67-68.

### LED indicators

Not lighted ⇔ ○ Lighted red ⇔ ● Lighted blue ⇔ ● Blinking red ⇔ ○ ● Blinking blue ⇔ ○ ●

| Message             | (Direction (Direction)) | Temp LED          | Lamp LED |
|---------------------|-------------------------|-------------------|----------|
|                     | (Blue/Red)              | (Red)             | (Red)    |
| Standby State       | •                       | 0                 | 0        |
| Power on (Warming)  | $\bigcirc ullet$        | 0                 | 0        |
| Lamp lighting       |                         | 0                 | 0        |
| Power off (Cooling) | $\bigcirc ullet$        | 0                 | 0        |
| Error (Over Temp.)  | $\bigcirc igodot$       | •                 | 0        |
| Error (Fan fail)    | $\bigcirc ullet$        | $\bigcirc igodot$ | 0        |
| Error (Lamp fail)   | $\bigcirc igodot$       | 0                 | •        |

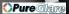

### On Screen Messages

Temperature warning:

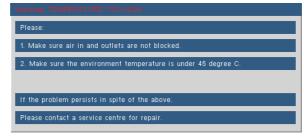

Fan failed:

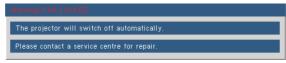

Lamp warning:

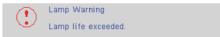

Out of display range:

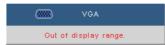

If the remote control does not work

- Verify that the angle of the remote to the IR receiver is within ±20 degrees.
- Make sure there are not any obstructions between the remote control and the projector. Move to within 7m of the projector.
- Make sure the batteries are inserted correctly.
- Replace batteries if they are exhausted.
- > Turn off any fluorescent lights that are illuminating the IR receiver.
- Make sure that IR Function is turned On in the Options menu.

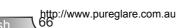

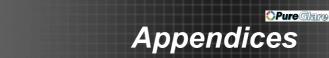

### **Replacing the Lamp**

The projector automatically detects the lamp life. When the lamp life is nearing the end of use, you will receive a warning message.

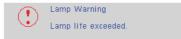

When you see this message, please contact your local reseller or service center to change the lamp as soon as possible. Make sure the projector has been cooled down for at least 30 minutes before changing the lamp.

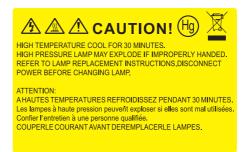

Warning: If ceiling mounted, please use caution when opening the lamp access panel. It is recommended to wear safety glasses if changing the bulb when ceiling mounted. "Caution must be used to prevent any loose parts from falling out of projector."

Warning: Lamp compartment may be hot! Allow it to cool down before changing the lamp!

Warning: To reduce the risk of personal injury, do not drop the lamp module or touch the lamp bulb. The bulb may shatter and cause injury if it is dropped.

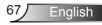

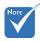

- The screws on the lamp cover and the lamp cannot be removed.
- The projector cannot be turned on if the lamp cover has not been placed back on the projector.
- Do not touch the glass area of the lamp. Skin oils can cause the lamp to shatter. Use a dry cloth to clean the lamp module if it was accidentally touched.

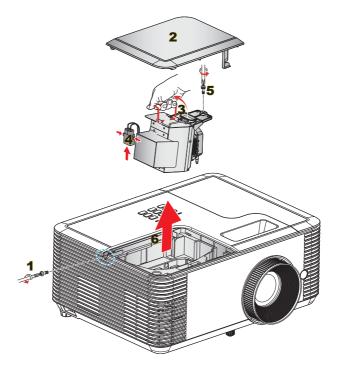

### -> Lamp Replacement Procedure: >

- 1. Switch off the power to the projector by pressing the "U" button.
- 2. Allow the projector to cool down for at least 30 minutes.
- 3. Disconnect the power cord.
- 4. Unscrew the one screw on the cover. 1
- 5. Lift up and remove the cover. 2
- 6. Lift up the lamp handle. 3
- 7. Press on the both sides then lift up and remove the lamp cord. 4
- 8. Unscrew the one screw on the lamp module. 5
- 9. Remove the lamp module slowly and carefully. 6
- To replace the lamp module, reverse the previous steps.
- 10. Turn on the projector and reset the lamp timer.

 $\begin{array}{l} \text{Lamp Reset: (i) Press "Menu"} \rightarrow \text{(ii) Select "OPTIONS"} \rightarrow \text{(iii) Select "Lamp Settings"} \rightarrow \text{(iv) Select "Lamp Reset"} \rightarrow \text{(v) Select "Yes".} \end{array}$ 

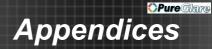

# Installing and Cleaning the Optional Dust Filter

### Installing the Dust Filter

Procedure:

- 1. Place the dust filter onto its compartment on the filter cover.
- 2. Install the filter cover onto its slot on the projector.
- Turn on the projector. Then press "Menu", go to "OPTIONS -> Optional Filter Settings -> Optional Filter Installed" and select "Yes".

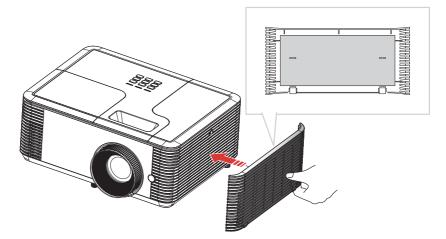

 Dust filters are only required/ supplied in selected regions with excessive dust.

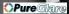

### **Cleaning the Dust Filter**

We recommend cleaning the dust filter every three months; clean it more often if the projector is used in a dusty environment.

Procedure:

- 1. Switch off the power to the projector by pressing the ""button.
- 2. Disconnect the power cord.
- 3. Remove the filter cover from the projector. 1
- 4. Remove the dust filter from the filter cover. 2
- 5. Clean or replace the dust filter. 3
- 6. To install the dust filter, reverse the previous steps.
- Reset the dust filter counter after replacing or cleaning the dust filter. Press "Menu", go to "OPTIONS -> Optional Filter Settings -> Filter Reset".

Turn on the projector, then press "Menu", "OPTIONS -> Optional Filter Settings -> Optional Filter Installed" and select "No" when you pull out the dust filter and do not reinstall it.

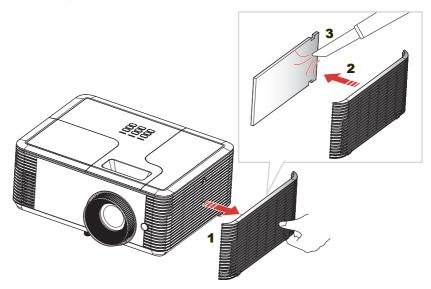

### Compatibility Modes

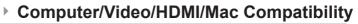

Appendices

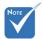

- For widescreen resolution, the compatibility support is dependent on Notebook/PC models.
- Please note that using resolutions other than native 800 x 600 (SVGA model), 1024 x 768 (XGA model), may result in some loss of image clarity.
- 120Hz input signals may be dependent on graphic card's support.

| Signal       | Resolution  | Refresh Rate<br>(Hz) | Video | Analog | HDMI | Mac |
|--------------|-------------|----------------------|-------|--------|------|-----|
| NTSC         | 720 x 480   | 60                   | 0     | -      | -    | -   |
| PAL/SECAM    | 720 x 576   | 50                   | 0     | -      | -    | -   |
|              | 640 x 480   | 60                   | -     | 0      | 0    | 0   |
| VGA          | 640 x 480   | 67                   | -     | 0      | -    | -   |
| VGA          | 640 x 480   | 72.8                 | -     | 0      | -    | 0   |
|              | 640 x 480   | 85                   | -     | 0      | -    | 0   |
|              | 800 x 600   | 56.3                 | -     | 0      | -    | -   |
|              | 800 x 600   | 60.3                 | -     | 0      | 0    | 0   |
| SVGA         | 800 x 600   | 72.2                 | -     | 0      | 0    | 0   |
|              | 800 x 600   | 85.1                 | -     | 0      | 0    | 0   |
|              | 800 x 600   | 120                  | -     | 0      | 0    | -   |
|              | 1024 x 768  | 48                   | -     | 0      | 0    |     |
|              | 1024 x 768  | 50                   | -     | 0      | 0    |     |
|              | 1024 x 768  | 60                   | -     | 0      | 0    | 0   |
| XGA          | 1024 x 768  | 70.1                 | -     | 0      | 0    | 0   |
|              | 1024 x 768  | 75                   | -     | 0      | 0    | 0   |
|              | 1024 x 768  | 85                   | -     | 0      | 0    | 0   |
|              | 1024 x 768  | 120                  | -     | 0      | 0    | -   |
| WSVGA        | 1024 x 600  | 60                   | -     | -      | 0    | -   |
|              | 1280 x 720  | 50                   | 0     | 0      | 0    | -   |
| HDTV (720p)  | 1280 x 720  | 60                   | 0     | 0      | 0    | 0   |
|              | 1280 x 720  | 120                  | -     | 0      | 0    | -   |
|              | 1280 x 1024 | 60                   | -     | 0      | 0    | 0   |
| SXGA         | 1280 x 1024 | 75                   | -     | 0      | 0    | 0   |
|              | 1280 x 1024 | 85                   | -     | 0      | 0    | -   |
| SXGA+        | 1400 x 1050 | 60                   | -     | 0      | 0    | -   |
| UXGA         | 1600 x1200  | 60                   | -     | 0      | 0    | -   |
|              | 1920 x 1080 | 24                   | 0     | 0      | 0    | -   |
|              | 1920 x 1080 | 30                   | -     | -      | 0    | -   |
| HDTV (1080p) | 1920 x 1080 | 50                   | 0     | 0      | 0    | -   |
|              | 1920 x 1080 | 60                   | 0     | 0      | 0    | 0   |
|              | 1920 x 1080 | 50                   | 0     | -      | 0    | -   |
| HDTV (1080i) | 1920 x 1080 | 60                   | 0     | -      | 0    | -   |

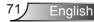

| Signal      | Resolution  | Refresh Rate<br>(Hz) | Video | Analog | HDMI | Mac |
|-------------|-------------|----------------------|-------|--------|------|-----|
| WUXGA       | 1920 x 1200 | 50                   | -     | 0      | 0    | -   |
| WUNGA       | 1920 x 1200 | 60                   | -     | 0      | 0    | 0   |
| SDTV (576i) | 720 x 576   | 50                   | 0     | -      | 0    | -   |
| SDTV (576p) | 720 x 576   | 50                   | 0     | -      | 0    | -   |
| SDTV (480i) | 720 x 480   | 60                   | 0     | -      | 0    | -   |
| SDTV (480p) | 720 x 480   | 60                   | 0     | -      | 0    | -   |

### 3D Input Video Compatibility

|            |                       |                      | Input Timing        |                    |  |
|------------|-----------------------|----------------------|---------------------|--------------------|--|
|            |                       | 1280 x 720p @ 50Hz   | Top-and-Bottom      |                    |  |
|            |                       | 1280 x 720p @ 60Hz   | Top-and             | I-Bottom           |  |
|            |                       | 1280 x 720p @ 50Hz   | Frame               | packing            |  |
|            | HDMI 1.4a 3D<br>Input | 1280 x 720p @ 60Hz   | Frame               | packing            |  |
|            | input                 | 1920 x 1080i @ 50 Hz | Side-by-S           | Side (Half)        |  |
|            |                       | 1920 x 1080i @ 60 Hz | Side-by-S           | Side (Half)        |  |
|            | 1920 x 1080p @ 24 Hz  | Top-and-Bottom       |                     |                    |  |
| Innut      | Input                 | 1920 x 1080p @ 24 Hz | Frame packing       |                    |  |
| Resolution |                       | 1920 x 1080i @ 50Hz  |                     |                    |  |
|            |                       | 1920 x 1080i @ 60Hz  |                     | While 3D Format is |  |
|            |                       | 1280 x 720p @ 50Hz   | Side-by-Side (Half) | "SBS"              |  |
|            |                       | 1280 x 720p @ 60Hz   |                     |                    |  |
|            | HDMI 1.3 3D           | 1920 x 1080i @ 50Hz  |                     |                    |  |
|            | Content               | 1920 x 1080i @ 60Hz  | Ten and Datter      | While 3D Format is |  |
|            | 1280 x 720p @ 50Hz    | Top-and-Bottom       | "Top and Bottom"    |                    |  |
|            |                       | 1280 x 720p @ 60Hz   |                     |                    |  |
|            |                       | 480i                 | HQFS                | While 3D Format is |  |
|            |                       | 4001                 |                     | "Frame sequential" |  |

English /2

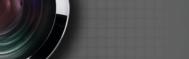

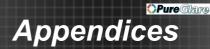

### **RS232 Commands and Protocol** Function List

### **RS232 Pin Assignments**

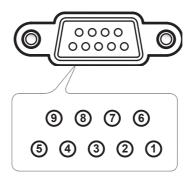

| Pin no. | Spec.<br>(from projector side) |  |  |  |
|---------|--------------------------------|--|--|--|
| 1       | N/A                            |  |  |  |
| 2       | RXD                            |  |  |  |
| 3       | TXD                            |  |  |  |
| 4       | N/A                            |  |  |  |
| 5       | GND                            |  |  |  |
| 6       | N/A                            |  |  |  |
| 7       | N/A                            |  |  |  |
| 8       | N/A                            |  |  |  |
| 9       | N/A                            |  |  |  |

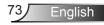

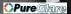

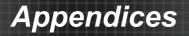

### **RS232 Protocol Function List**

Baud Rate:19200 Parity Bit: None Data Bit: 8 Stop Bit: 1 Lamp Ignition delay = 20s Power Down delay = 10s Source change delay = 8s Intercommand delay minumum = 5ms Intercharacter delay minumum = 2ms

| Power              |          | return code (ok) |
|--------------------|----------|------------------|
| Status ?           | (PWR?)   | (0-1,n) n=0,1    |
| ON                 | (PWR1)   |                  |
| OFF                | (PWR0)   |                  |
| ON & return        | (PWR1!)  | (0-1,1)          |
| OFF & return       | (PWR0!)  | (0-1,0)          |
| Blank Key          |          | return code (ok) |
| Status ?           | (BLK?)   | (0-1,n) n=0,1    |
| ON                 | (BLK1)   |                  |
| OFF                | (BLK0)   |                  |
| ON & return        | (BLK1!)  | (0-1,1)          |
| OFF & return       | (BLK0!)  | (0-1,0)          |
| Source             |          | return code (ok) |
| Status ?           | (SRC?)   | (0-22,n) n=0-22  |
| Computer1          | (SRC0)   |                  |
| VIDEO              | (SRC11)  |                  |
| HDMI1              | (SRC4)   |                  |
| HDMI2              | (SRC5)   |                  |
| HDMI3              | (SRC6)   |                  |
| Computer1 & return | (SRC0!)  | (0-22,0)         |
| VIDEO & return     | (SRC11!) | (0-22,11)        |
| HDMI1 & return     | (SRC4!)  | (0-22,4)         |
|                    |          |                  |
| HDMI2 & return     | (SRC5!)  | (0-22,5)         |

http://www.pureglare.com.au

| Aspect              |                   | return code (ok)      |
|---------------------|-------------------|-----------------------|
| Status ?            | (ARZ?)            | (0-6,n) n=0,1,2,3,4,6 |
| Auto                | (ARZ0)            |                       |
| Native              | (ARZ1)            |                       |
| 4 X 3               | (ARZ2)            |                       |
| 16 X 9              | (ARZ3)            |                       |
| Letterbox           | (ARZ4)            |                       |
| 16 X 10             | (ARZ6)            |                       |
| Auto & return       | (ARZ0!)           | (0-6,0)               |
| Native & return     | (ARZ1!)           | (0-6,1)               |
| 4 X 3 & return      | (ARZ2!)           | (0-6,2)               |
| 16 X 9 & return     | (ARZ3!)           | (0-6,3)               |
| Letterbox & return  | (ARZ4!)           | (0-6,4)               |
| 16 X 10 & return    | (ARZ6!)           | (0-6,6)               |
| Lamp Low Power(ECO  | /lode)            | return code (ok)      |
| Status ?            | (IPM?)            | (0-1,n) n=0,1         |
| ON                  | (IPM1)            |                       |
| OFF                 | (IPM0)            |                       |
| ON & return         | (IPM1!)           | (0-1,1)               |
| OFF & return        | (IPM0!)           | (0-1,0)               |
| Volume              |                   | return code (ok)      |
| Status ?            | (VOL?)            | (0-10,nn) n=0~10      |
| volume +            | (VOL+)            |                       |
| volume -            | (VOL-)            |                       |
| Set volume          | (VOLnn) n=0 ~ 10  |                       |
| volume + & return   | (VOL+!)           | (0-10,nn) n=0~10      |
| volume - & return   | (VOL-!)           | (0-10,nn) n=0~10      |
| Set volume & return | (VOLnn!) n=0 ~ 10 | (0-10,nn) n=0~10      |
| Mute                |                   | return code (ok)      |
| Status ?            | (MTE?)            | (0-1,n) n=0,1         |
| ON                  | (MTE1)            |                       |
| OFF                 | (MTE0)            |                       |
| ON & return         | (MTE1!)           | (0-1,1)               |
| OFF & return        | (MTE0!)           | (0-1,0)               |
| Firmware Version    |                   | return code (ok)      |
| Status ?            | (FVS?)            | (nnnn) n=x.x.xx       |

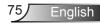

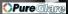

| Lamp ECO Hours          |                    | return code (ok)               |
|-------------------------|--------------------|--------------------------------|
| Status ?                | (LME?)             | (0-65535,n) n=lamp hours       |
| Lamp Normal Hours       | Lamp Normal Hours  |                                |
| Status ?                | (LMO?)             | (0-65535,n) n=lamp hours       |
| Lamp Dynamic Hou        | rs                 | return code (ok)               |
| Status ?                | (LML?)             | (0-65535,n) n=lamp hours       |
| Lamp Hours              |                    | return code (ok)               |
| Status ?                | (LMP?)             | (0-65535,n) n=lamp hours       |
| Total ECO Hours         |                    | return code (ok)               |
| Status ?                | (LTE?)             | (0-65535,n) n=lamp hours       |
| Total Normal Hours      | 5                  | return code (ok)               |
| Status ?                | (LTO?)             | (0-65535,n) n=lamp hours       |
| Total Dynamic Hour      | s                  | return code (ok)               |
| Status ?                | (LTL?)             | (0-65535,n) n=lamp hours       |
| Total Hours             |                    | return code (ok)               |
| Status ?                | (LMT?)             | (0-65535,n) n=lamp hours       |
| Lamp Hours Reset Tir    | nes                | return code (ok)               |
| Status ?                | (LMR?)             | (0-65535,n) n=lamp reset times |
| Lamp hours reset        |                    | return code (ok)               |
| Execute lamp hour reset | (LRT1)             |                                |
| Ceiling Set             |                    | return code (ok)               |
| Status ?                | (CEL?)             | (0-3,n) n=0,1,2,3              |
| Front table             | (CEL0)             |                                |
| Front ceiling           | (CEL1)             |                                |
| rear table              | (CEL2)             |                                |
| rear ceiling            | (CEL3)             |                                |
| Front table & return    | (CEL0!)            | (0-3,0)                        |
| Front ceiling & return  | (CEL1!)            | (0-3,1)                        |
| rear table & return     | (CEL2!)            | (0-3,2)                        |
| rear ceiling & return   | (CEL3!)            | (0-3,3)                        |
| Brightness              |                    | return code (ok)               |
| Status ?                | (BRT?)             | (0-100,nn) n=0~100             |
| Brightness +            | (BRT+)             |                                |
| Brightness -            | (BRT-)             |                                |
| Set Brightness          | (BRTnn) n=0 ~ 100  |                                |
| Brightness + & return   | (BRT+!)            | (0-100,nn) n=0~100             |
| Brightness - & return   | (BRT-!)            | (0-100,nn) n=0~100             |
| Set Brightness & return | (BRTnn!) n=0 ~ 100 | (0-100,nn) n=0~100             |

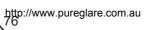

| Contrast              |                    | return code (ok)   |
|-----------------------|--------------------|--------------------|
| Status ?              | (CON?)             | (0-100,nn) n=0~100 |
| Contrast +            | (CON+)             |                    |
| Contrast -            | (CON-)             |                    |
| Set Contrast          | (CONnn) n=0 ~ 100  |                    |
| Contrast + & return   | (CON+!)            | (0-100,nn) n=0~100 |
| Contrast - & return   | (CON-!)            | (0-100,nn) n=0~100 |
| Set Contrast & return | (CONnn!) n=0 ~ 100 | (0-100,nn) n=0~100 |
| Presets               |                    | return code (ok)   |
| Status ?              | (PST?)             | (0-13,n) n=0-13    |
| User                  | (PST1)             |                    |
| Presentation          | (PST5)             |                    |
| Movie                 | (PST7)             |                    |
| Bright                | (PST10)            |                    |
| sRGB                  | (PST11)            |                    |
| Blackboard            | (PST12)            |                    |
| User & return         | (PST1!)            | (0-13,1)           |
| Presentation & return | (PST5!)            | (0-13,5)           |
| Movie & return        | (PST7!)            | (0-13,7)           |
| Bright & return       | (PST10!)           | (0-13,10)          |
| sRGB & return         | (PST11!)           | (0-13,11)          |
| Blackboard & return   | (PST12!)           | (0-13,12)          |
| Freeze                |                    | return code (ok)   |
| Status ?              | (FRZ?)             | (0-1,n) n=0-1      |
| Freeze ON             | (FRZ1)             |                    |
| Freeze OFF            | (FRZ0)             |                    |
| Freeze ON & return    | (FRZ1!)            | (0-1,1)            |
| Freeze OFF & return   | (FRZ0!)            | (0-1,0)            |

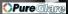

| Key Pad         |         | return code (ok) |
|-----------------|---------|------------------|
| Menu            | (NAV0)  |                  |
| Up              | (NAV1)  |                  |
| Down            | (NAV2)  |                  |
| Select          | (NAV3)  |                  |
| Left            | (NAV4)  |                  |
| Right           | (NAV5)  |                  |
| Menu & return   | (NAV0!) | (0-5,0)          |
| Up & return     | (NAV1!) | (0-5,1)          |
| Down & return   | (NAV2!) | (0-5,2)          |
| Select & return | (NAV3!) | (0-5,3)          |
| Left & return   | (NAV4!) | (0-5,4)          |
| Right & return  | (NAV5!) | (0-5,5)          |

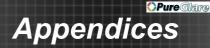

### **Ceiling Mount Installation**

To prevent damage to your projector, please use only approved InFocus ceiling mounts: https://www.infocus.com/accessories/mounts

To use a ceiling mount, please ensure the screws used to attach a mount to the projector meet the following specifications:

- Screw type: M4\*3
- Minimum screw length: 10mm

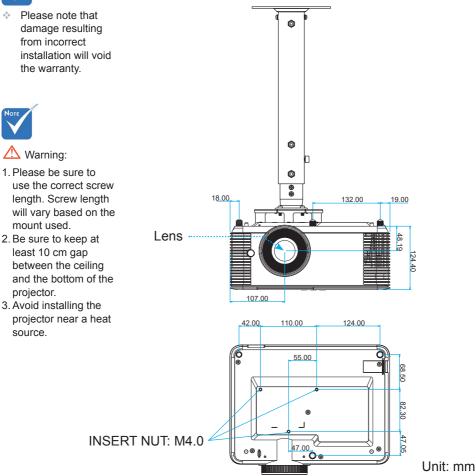

http://www.pureglare.com.au

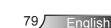

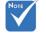

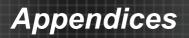

### Short-throw lens models

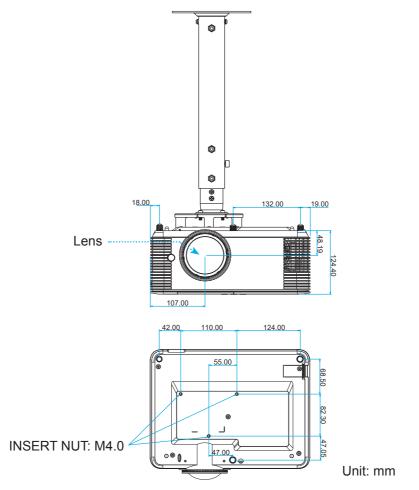

**OPure**Glare

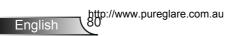

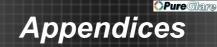

### **Regulation & Safety Notices**

This appendix lists the general notices for your projector.

### FCC Notice

This device has been tested and found to comply with the limits for a Class B digital device pursuant to Part 15 of the FCC rules. These limits are designed to provide reasonable protection against harmful interference in a residential installation. This device generates, uses and can radiate radio frequency energy and, if not installed and used in accordance with the instructions, may cause harmful interference to radio communications.

However, there is no guarantee that interference will not occur in a particular installation. If this device does cause harmful interference to radio or television reception, which can be determined by turning the device off and on, the user is encouraged to try to correct the interference by one or more of the following measures:

- Reorient or relocate the receiving antenna.
- Increase the separation between the device and receiver.
- Connect the device into an outlet on a circuit different from that to which the receiver is connected.
- Consult the dealer or an experienced radio/television technician for help.

### Notice: Shielded cables

All connections to other computing devices must be made using shielded cables to maintain compliance with FCC regulations.

### Caution

Changes or modifications not expressly approved by the manufacturer could void the user's authority, which is granted by the Federal Communications Commission, to operate this projector.

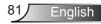

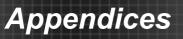

### **Operation Conditions**

This device complies with Part 15 of the FCC Rules. Operation is subject to the following two conditions:

**OPure**Glare

- 1. This device may not cause harmful interference and
- 2. This device must accept any interference received, including interference that may cause undesired operation.

### Notice: Canadian users

This Class B digital apparatus complies with Canadian ICES-003.

# *Remarque à l'intention des utilisateurs canadiens*

Cet appareil numerique de la classe B est conforme a la norme NMB-003 du Canada.

### Declaration of Conformity for EU countries

- EMC Directive 2014/30/EU
- Low Voltage Directive 2014/35/EU

### **Disposal instructions**

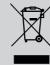

Do not throw this electronic device into the trash when discarding. To minimize pollution and ensure utmost protection of the global environment, please recycle it.

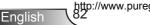